# **SHARP**

# 모델명 **XG-C430X XG-C335X XG-C330X** LCD 프로젝터

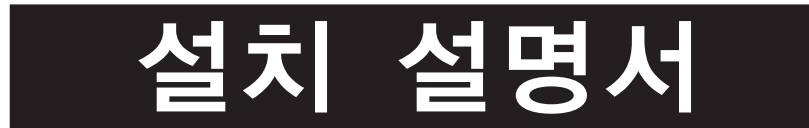

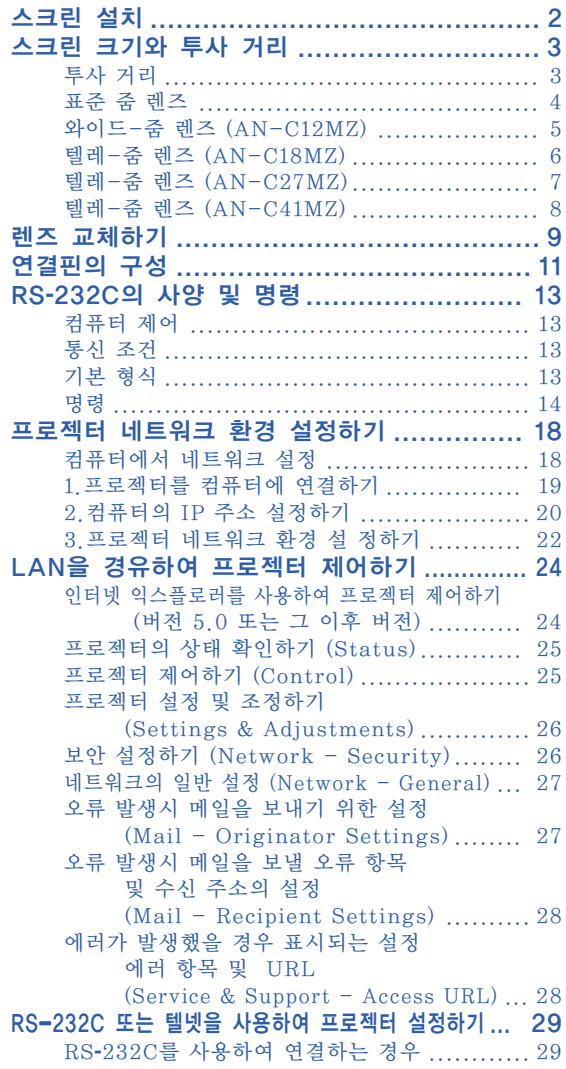

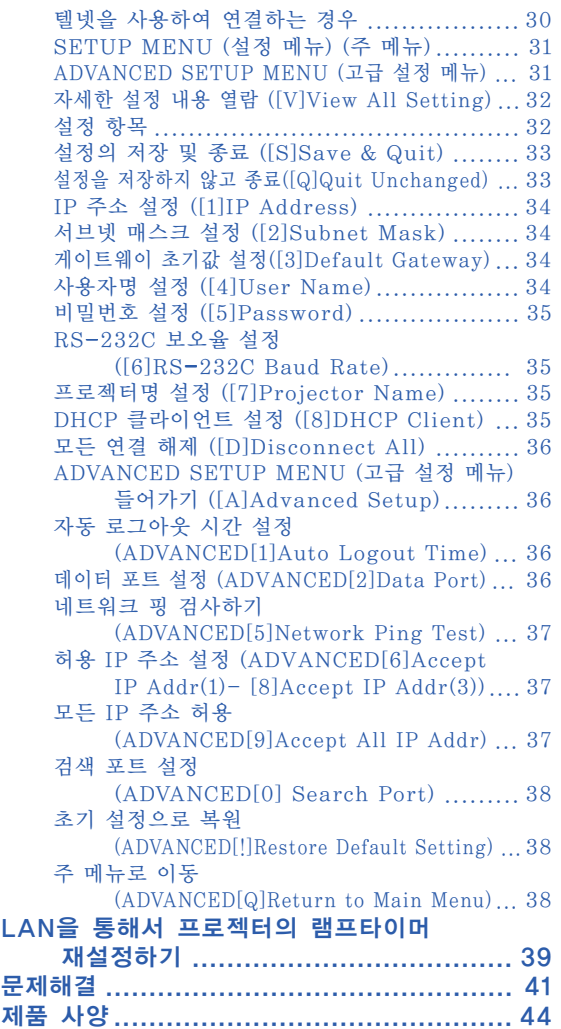

<span id="page-1-0"></span>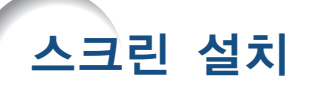

최적의 화면 이미지를 위해서는 프로젝터의 다리가 평평하고 수평인 상태에서 프로젝터를 스크린과 수직으로 설 치하십시오. 그리고 이미지의 아랫부분이 렌즈 중심과 같은 높이가 되도록 하십시오. 이렇게 설치하게 되면 키 스톤 수정을 할 필요가 없으며 최적의 화면 이미지가 제공됩니다.

# **DE**

- ●프로젝터의 렌즈는 스크린의 정중앙에 맞추어 주십시오. 렌즈의 중심을 지나는 수평 라인이 스크린과 수직 으로 설치되어 있지 않으면, 화면이 찌그러지거나 선명하지 않을 수 있습니다.
- ●최적의 이미지 투사를 위해, 스크린을 직사광선 또는 실내 조명이 비추지 않는 곳에 설치하여 주십시오. 스 크린에 직사광선이나 조명 빛이 비추면 화면의 색깔이 하얗게 되어 잘 보이지 않습니다. 스크린을 밝은 장소 에 설치할 경우에는 커튼을 치거나 조명을 차단하여 주십시오.

### 표준 설치(전면 투사)

■ 투사하고자 하는 화상의 크기에 따라 스크린과 적정한 거 리를 두고 프로젝터를 설치합니다.

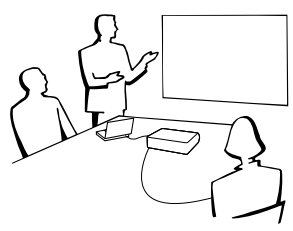

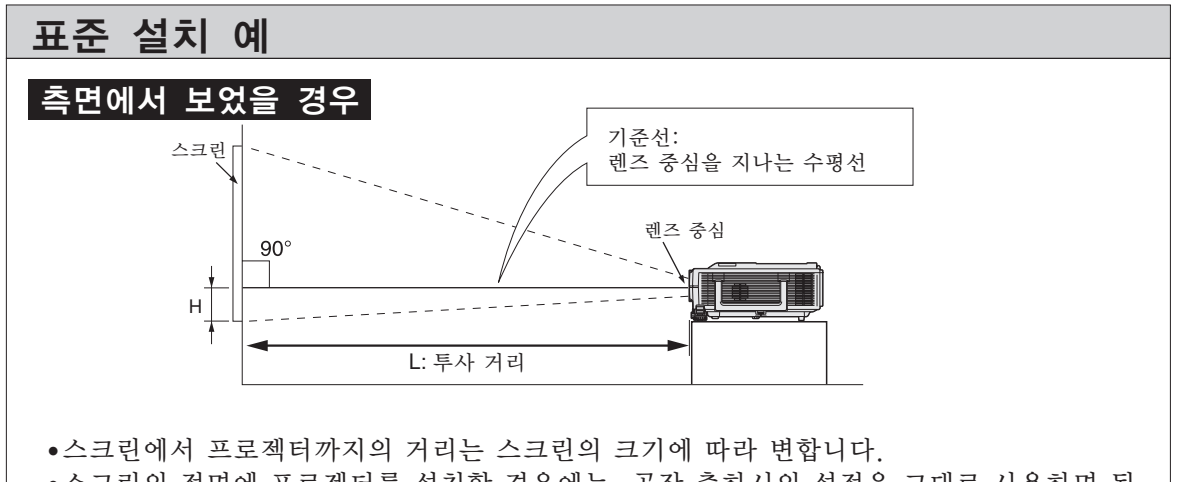

- ●스크린의 정면에 프로젝터를 설치할 경우에는, 공장 출하시의 설정을 그대로 사용하면 됩 니다. 만일 투사된 이미지가 반전 또는 역상될 경우에는 "PRJ 모드"에서 "표준이미 지"로 재설정하여 주십시오. (프로젝터 사용설명서의 54페이지를 참조하십시오.)
- ●레즈의 중심을 지나는 수평 라인이 스크린과 수직이 되도록 프로젝터를 설치하여 주십시 오.

# <span id="page-2-0"></span>스크린 크기와 투사 거리

영사 스크린 크기는 프로젝터의 렌즈로부터 스크린까지의 거리에 따라 달라집니다.

Sharp는 특수 용도를 위한 옵션 렌즈도 판매하고 있습니다. 모든 렌즈에 관한 자세한 내용은 가까운 Sharp 공인 프로젝터 판매점이나 고객지원센터에 문의하여 주십시오. (렌즈를 사용할 경우에는 함께 제공되는 옵션 렌 즈의 사용설명서를 참고하여 주십시오.)

영사된 이미지가 스크린에 최적의 크기로 영사될 수 있도록 표를 참조하여 프로젝터를 설치하십시오. 표의 값 은 프로젝터를 설치할 경우 참고하여 주십시오.

### 투사 거리

아래의 그래프는 4:3 일반 모드의 100인치 (254 cm) 화면에 대한 것입니다.

스크린 와이드-줌 렌즈 (AN-C12MZ) 9'11"–12'5" (3.0 m–3.8 m) 투사 거리 비율 1:1.5–1.9mana ang 표준 줌 렌즈 11'9"–14'1" (3.6 m–4.3 m) 투사 거리 비율 1:1.8–2.1 텔레-줌 렌즈 (AN-C18MZ) 14'10"–18'10" (4.5 m–5.7 m) 투사 거리 비율 1:2.2–2.8 텔레-줌 렌즈 (AN-C27MZ) 22'–33'11" (6.7 m–10.3 m) 투사 거리 비율 1:3.3–5.1 텔레-줌 렌즈 (AN-C41MZ) 34'5"–48'4" (10.5 m–14.7 m) 투사 거리 비율 1:5.2–7.2 **3.0 6.0 9.1 15.2 12.2 (m) 10 20 30 50 40 (**피트**)**

### <span id="page-3-0"></span>스크린 크기와 투사 거리

### 표준 줌 렌즈 F1.7-F1.9, f=28.0-33.6 mm

#### 일반모드 (4:3)

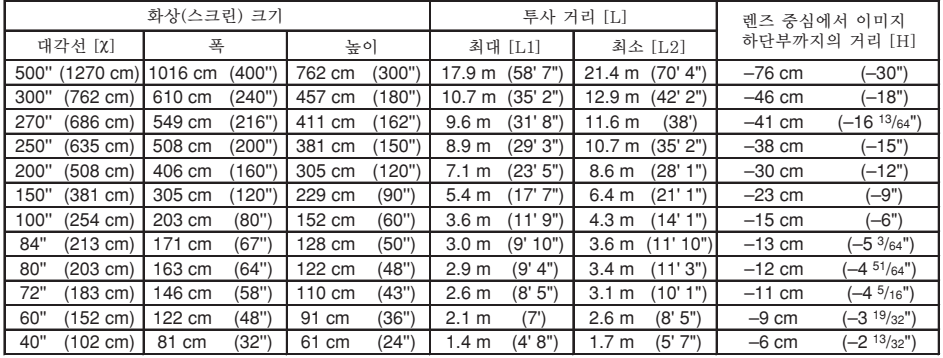

X: 화상 크기 (대각선) (인치/cm)<br>L: 영사 거리 (m/피트)

L1: 최소 영사 거리 (m/피트)

L2: 최대 영사 거리 (m/피트)

H: 화상의 하단으로부터 렌즈 중앙까지의 거리 (cm/인치)

화상 크기 및 영사 거리에 대한 근사식 [m/cm] L1 (m) =  $0.03571$  $\chi$ L2 (m) =  $0.04286X$ H (cm) =  $-0.1524X$ [피트/인치] L1  $(\text{min} = 0.03571\text{V} / 0.3048$  $L2$  (피트) = 0.04286 $X / 0.3048$  $H (2|z|) = -0.1524\chi / 2.54$ 

#### 스트레치 모드 (16:9)

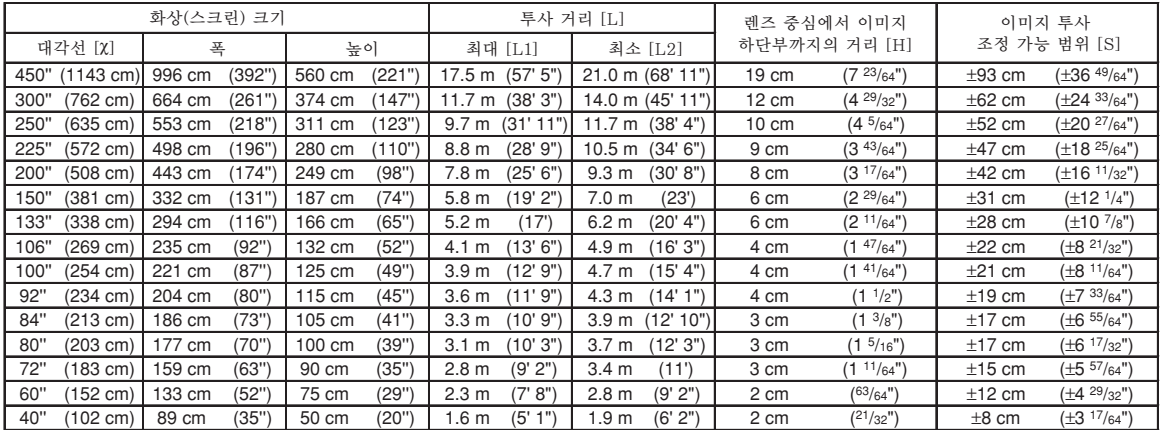

X: 화상 크기 (대각선) (인치/cm)<br>L: 영사 거리 (m/피트)

- L1: 최소 영사 거리 (m/피트)
- L2: 최대 영사 거리 (m/피트)
- H: 화상의 하단으로부터 렌즈 중앙까지의 거리 (cm/인치) S: 이미지 투사 조정 가능 범위(cm/인치)

L2 (m) =  $0.04669X$ 

 $H$  (cm) = 0.04151 $\chi$ S (cm) =  $\pm 0.20754$  $\chi$ [피트/인치]  $L1$  (피트) = 0.0389 $\chi$  / 0.3048 L2 (피트) =  $0.04669$ <sup> $\chi$ </sup> /  $0.3048$  $H$  (인치) = 0.04151 $\chi$  / 2.54  $S(9|z) = \pm 0.20754\chi / 2.54$ 

화상 크기 및 영사 거리에 대한 근사식

[m/cm] L1 (m) =  $0.0389X$ 

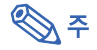

●위 표에 있는 값들에 약간의 오차가 있음을 허용하십시오.

### <span id="page-4-0"></span>와이드-줌 렌즈 (AN-C12MZ) F2.2-F2.7, f=24.5-30.7 mm

#### 일반모드 (4:3)

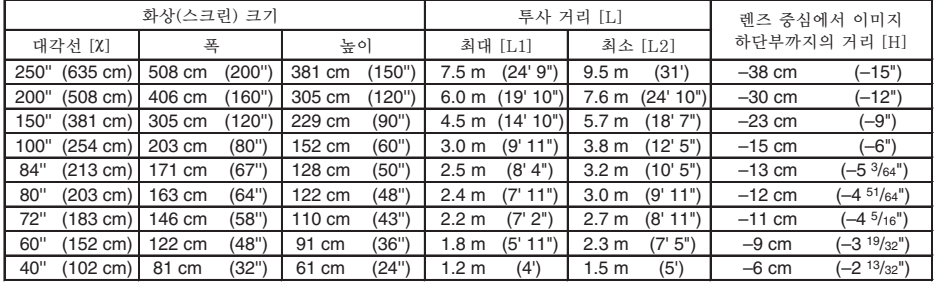

c: 화상 크기 (대각선) (인치/cm)

L: 영사 거리 (m/피트)

L1: 최소 영사 거리 (m/피트)

L2: 최대 영사 거리 (m/피트)

H: 화상의 하단으로부터 렌즈 중앙까지의 거리 (cm/인치)

화상 크기 및 영사 거리에 대한 근사식  $[m/cm]$ L1 (m) =  $0.03019X$ L2 (m) =  $0.03783$ H (cm) =  $-0.1524X$ [피트/인치] L1  $(\nexists \equiv) = 0.03019\% / 0.3048$  $L2$  (피트) = 0.03783X / 0.3048  $H (Q|\bar{x}) = -0.1524\chi / 2.54$ 

#### 스트레치 모드 (16:9)

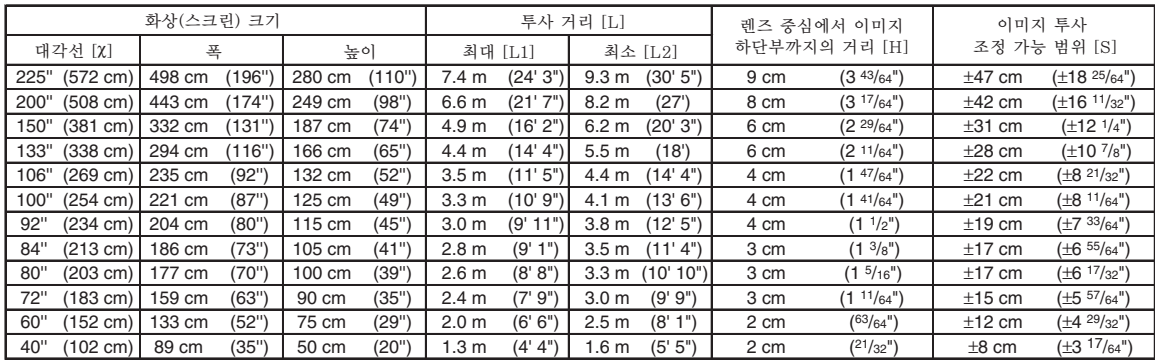

c: 화상 크기 (대각선) (인치/cm)

L: 영사 거리 (m/피트)

L1: 최소 영사 거리 (m/피트)

L2: 최대 영사 거리 (m/피트)

H: 화상의 하단으로부터 렌즈 중앙까지의 거리 (cm/인치) S: 이미지 투사 조정 가능 범위(cm/인치)

화상 크기 및 영사 거리에 대한 근사식 [m/cm] L1 (m) =  $0.03289X$ L2 (m) =  $0.04121$  $\chi$  $H$  (cm) = 0.04151 $\chi$ S (cm) =  $\pm 0.20754$  $\chi$ [피트/인치] L1  $(\nexists \equiv) = 0.03289\%$  / 0.3048 L2 (피트) =  $0.04121\%$  /  $0.3048$  $H (2|\bar{x}) = 0.04151\chi / 2.54$  $S$  (인치) = ±0.20754 $\chi$  / 2.54

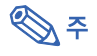

● 위 표에 있는 값들에 약간의 오차가 있음을 허용하십시오.

### <span id="page-5-0"></span>스크린 크기와 투사 거리

# 텔레-줌 렌즈 (AN-C18MZ)

F1.7-F2.2, f=36.5-46.3 mm

#### 일반모드 (4:3)

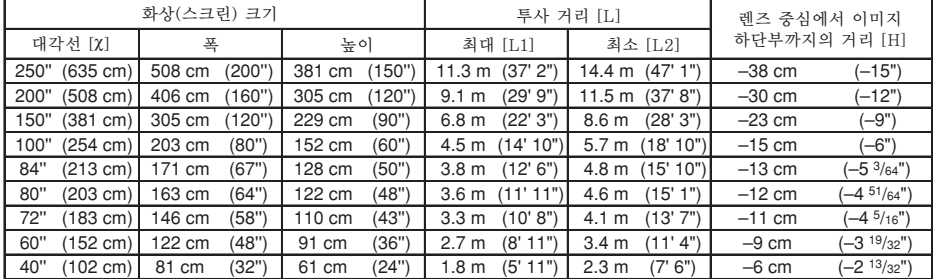

c: 화상 크기 (대각선) (인치/cm)

L: 영사 거리 (m/피트)

L1: 최소 영사 거리 (m/피트)

L2: 최대 영사 거리 (m/피트)

H: 화상의 하단으로부터 렌즈 중앙까지의 거리 (cm/인치)

화상 크기 및 영사 거리에 대한 근사식 [m/cm] L1 (m) =  $0.04529X$ L2 (m) =  $0.05745$  $\chi$ H (cm) =  $-0.1524X$ [피트/인치] L1  $(\nexists \equiv) = 0.04529$  / 0.3048  $L2$  (피트) = 0.05745X / 0.3048  $H$  (인치) = -0.1524 $\chi$  / 2.54

#### 스트레치 모드 (16:9)

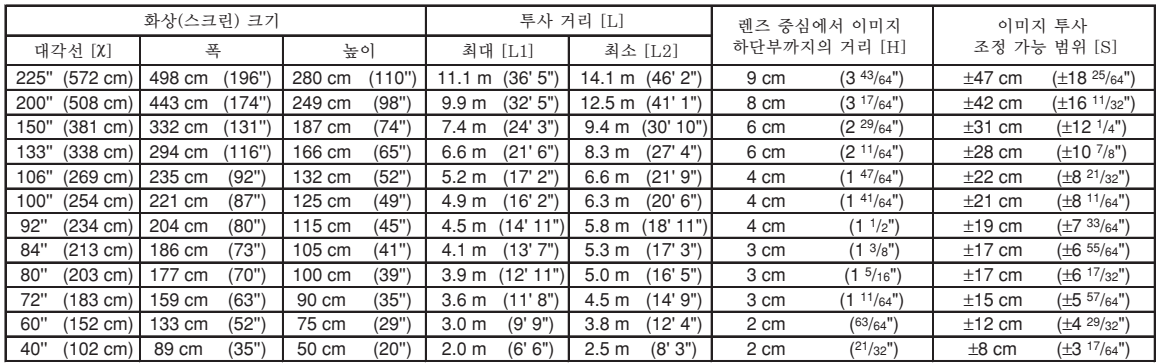

c: 화상 크기 (대각선) (인치/cm)

L: 영사 거리 (m/피트)

L1: 최소 영사 거리 (m/피트) L2: 최대 영사 거리 (m/피트)

H: 화상의 하단으로부터 렌즈 중앙까지의 거리 (cm/인치) S: 이미지 투사 조정 가능 범위(cm/인치)

화상 크기 및 영사 거리에 대한 근사식 [m/cm] L1 (m) =  $0.04934$ L2 (m) =  $0.06259X$  $H$  (cm) = 0.04151 $\chi$ S (cm) =  $\pm 0.20754$  $\chi$ [피트/인치] L1  $(\nexists \equiv) = 0.04934\% / 0.3048$ L2 (피트) =  $0.06259$ <sup> $\chi$ </sup> /  $0.3048$  $H (2|\bar{x}) = 0.04151\chi / 2.54$  $S$  (인치) = ±0.20754 $\chi$  / 2.54

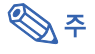

● 위 표에 있는 값들에 약간의 오차가 있음을 허용하십시오.

# <span id="page-6-0"></span>텔레-줌 렌즈 (AN-C27MZ)

F2.0-F2.8, f=53.8-82.9 mm

#### 일반모드 (4:3)

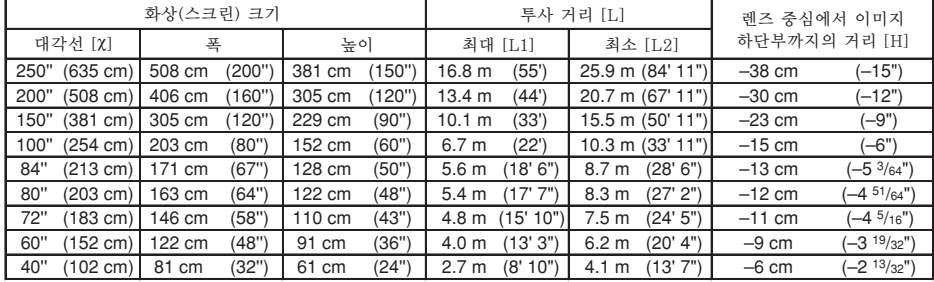

c: 화상 크기 (대각선) (인치/cm)

L: 영사 거리 (m/피트)

L1: 최소 영사 거리 (m/피트)

L2: 최대 영사 거리 (m/피트)

H: 화상의 하단으로부터 렌즈 중앙까지의 거리 (cm/인치)

화상 크기 및 영사 거리에 대한 근사식  $[m/cm]$ L1 (m) =  $0.0671X$ L2 (m) =  $0.10348$  $\chi$ H (cm) =  $-0.1524X$ [피트/인치] L1  $(\nexists \Xi) = 0.0671\% / 0.3048$ L2  $(\nexists \in) = 0.10348\%$  / 0.3048  $H (Q|\bar{x}) = -0.1524\chi / 2.54$ 

#### 스트레치 모드 (16:9)

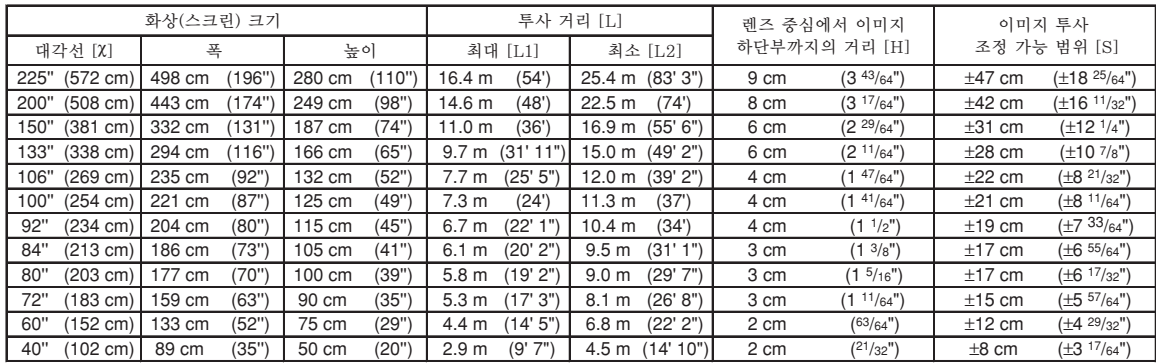

c: 화상 크기 (대각선) (인치/cm)

L: 영사 거리 (m/피트)

L1: 최소 영사 거리 (m/피트)

L2: 최대 영사 거리 (m/피트)

H: 화상의 하단으로부터 렌즈 중앙까지의 거리 (cm/인치) S: 이미지 투사 조정 가능 범위(cm/인치)

[m/cm] L1 (m) =  $0.0731$  $\chi$ L2 (m) =  $0.11274X$  $H (cm) = 0.04151X$ S (cm) =  $\pm 0.20754$  $\chi$ [피트/인치] L1  $(\nexists \equiv) = 0.0731\% / 0.3048$ L2 (피트) =  $0.11274\chi$  /  $0.3048$  $H$  (인치) = 0.04151 $\chi$  / 2.54  $S$  (인치) = ±0.20754 $\chi$  / 2.54

화상 크기 및 영사 거리에 대한 근사식

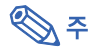

● 위 표에 있는 값들에 약간의 오차가 있음을 허용하십시오.

# <span id="page-7-0"></span>텔레-줌 렌즈 (AN-C41MZ)

F2.1-F2.8, f=83.5-117.2 mm

#### 일반모드 (4:3)

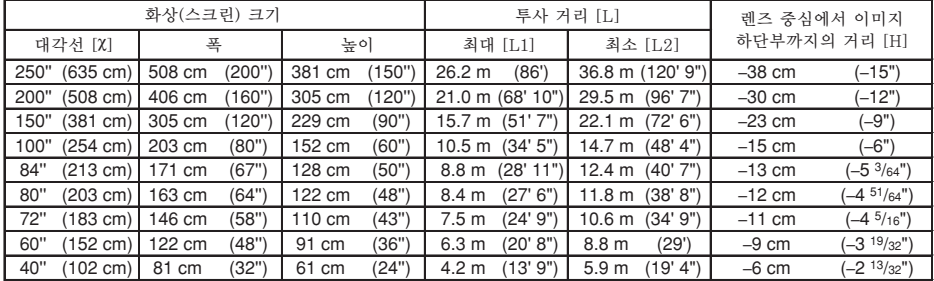

c: 화상 크기 (대각선) (인치/cm)

L: 영사 거리 (m/피트)

L1: 최소 영사 거리 (m/피트)

L2: 최대 영사 거리 (m/피트)

H: 화상의 하단으로부터 렌즈 중앙까지의 거리 (cm/인치)

화상 크기 및 영사 거리에 대한 근사식  $[m/cm]$ L1 (m) =  $0.10484X$ L2 (m) =  $0.14725$  $\chi$ H (cm) =  $-0.1524X$ [피트/인치]  $L1$  (피트) = 0.10484 $X/0.3048$  $L2$  (피트) = 0.14725X / 0.3048  $H$  (인치) = -0.1524 $\chi$  / 2.54

#### 스트레치 모드 (16:9)

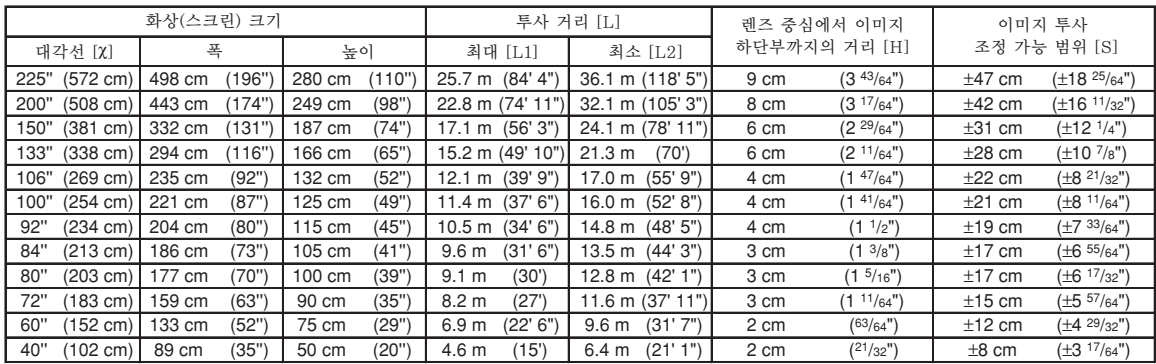

c: 화상 크기 (대각선) (인치/cm)

L: 영사 거리 (m/피트)

L1: 최소 영사 거리 (m/피트) L2: 최대 영사 거리 (m/피트)

H: 화상의 하단으로부터 렌즈 중앙까지의 거리 (cm/인치) S: 이미지 투사 조정 가능 범위(cm/인치)

화상 크기 및 영사 거리에 대한 근사식 [m/cm] L1 (m) =  $0.11422X$ L2 (m) =  $0.16042X$  $H (cm) = 0.04151X$ S (cm) =  $\pm 0.20754$  $\chi$ [피트/인치] L1  $(\nexists \in) = 0.11422\%$  / 0.3048 L2 (피트) =  $0.16042\%$  /  $0.3048$  $H (2|\bar{x}) = 0.04151\chi / 2.54$  $S$  (인치) = ±0.20754 $\chi$  / 2.54

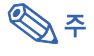

● 위 표에 있는 값들에 약간의 오차가 있음을 허용하십시오.

# <span id="page-8-0"></span>렌즈 교체하기

### ▇ 알아두기

●레즈를 교체하기 전에 프로젝터의 전원을 끄고 벽면 콘세트로부터 전원 코드를 뽑아주십시오. ● 프로젝터가 천장에 장착된 때에는 절대로 렌즈를 교체하려 하지 마십시오.

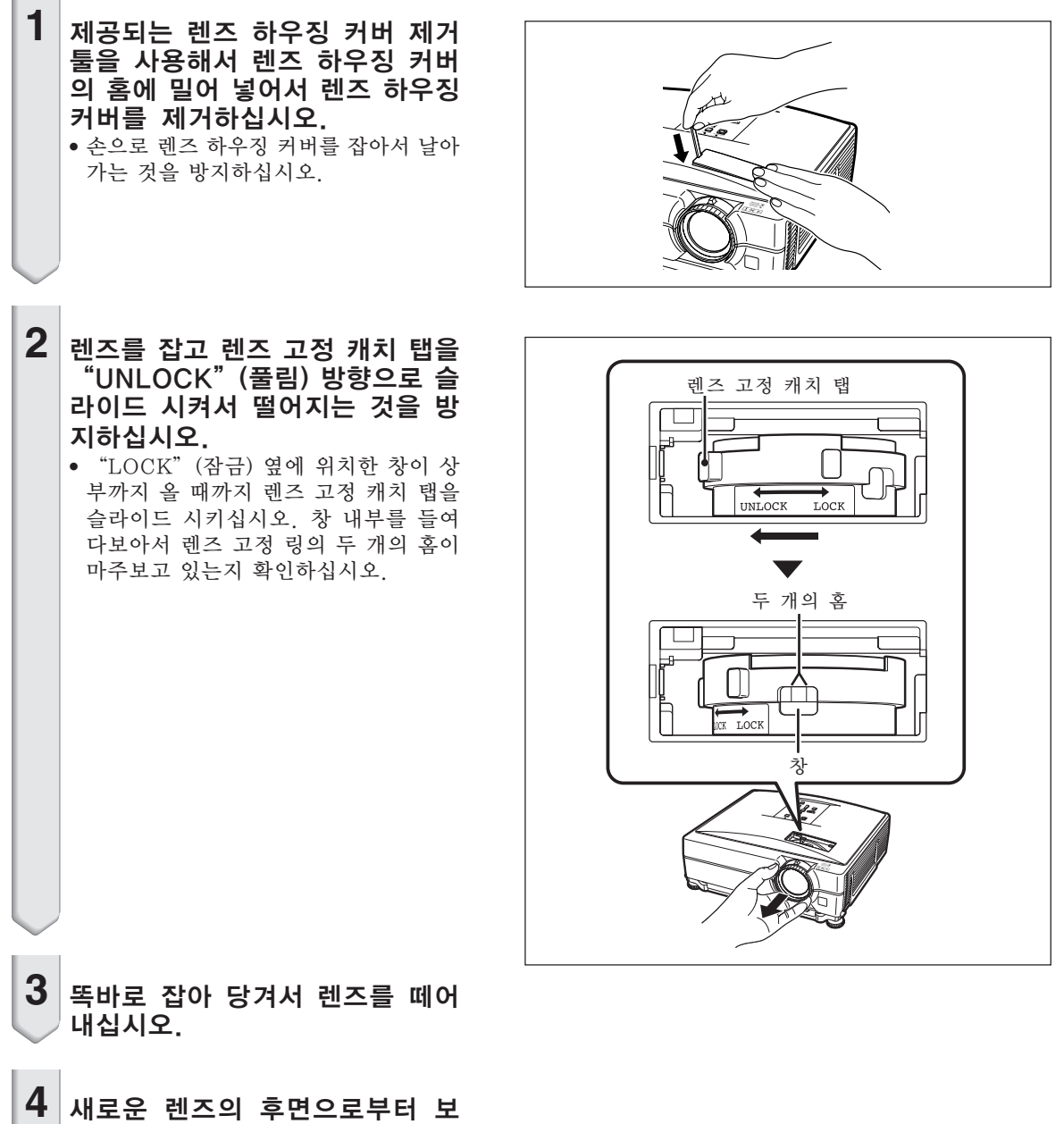

호캡을 떼어냅니다.

### 렌즈 교체하기

**5** 렌즈를 프로젝터에 삽입합니다. ● 렌즈를 삽입할 때에는 창을 들여다 봐서 렌즈 마운트 구멍에 핀이 삽입되었는지 확인하십시오.

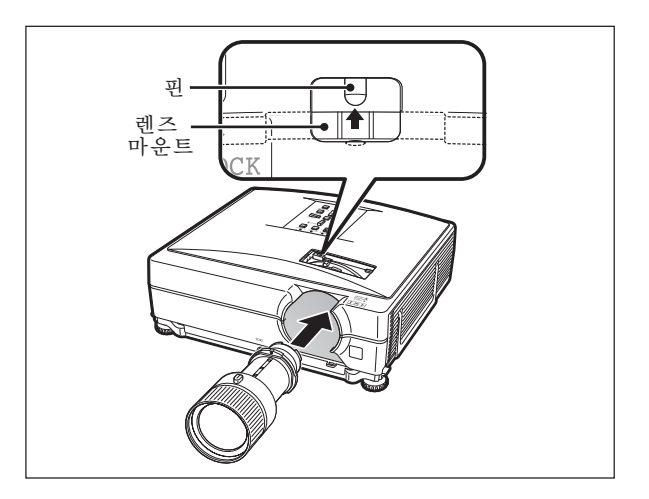

**6** 렌즈 고정 캐치 탭을 "LOCK" (잠금) 방향으로 정지할 때까지 슬라이드 시킵니다. ● 다음에 렌즈를 교체할 때에 렌즈 고정 링을 풀기가 어려우므로 렌즈 고정 링 을 너무 단단하게 돌리지 않도록 주의 하십시오.

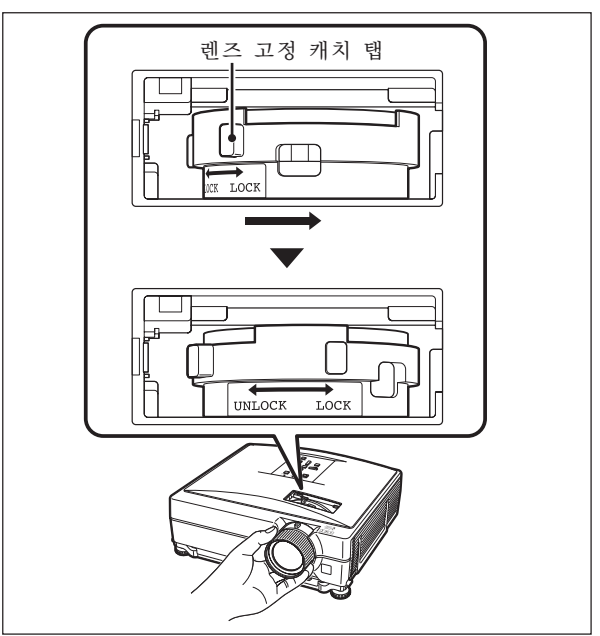

**7** 렌즈 하우징 커버를 교체합니다. ● 렌즈 하우징 커버가 프로젝터에 단단히 고정되지 않으면, 전원을 켤 수 없습니 다.

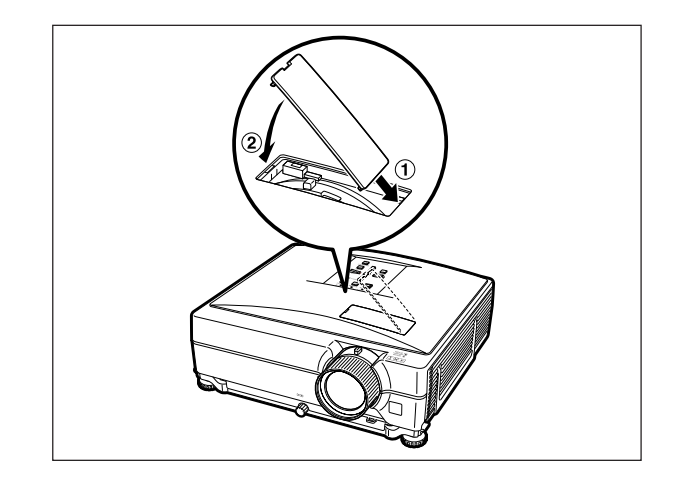

# <span id="page-10-0"></span>연결핀의 구성

COMPUTER-RGB/COMPONENT INPUT1, 2 그리고 COMPUTER-RGB/COMPONENT OUTPUT 단자: 15-핀 미니 D-서브 암커넥터

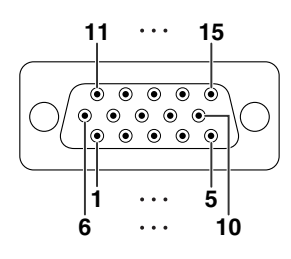

COMPUTER-RGB 입력/출력 1. 비디오 입력 (적색)<br>2. 비디오 입력 (녹색/녹색 화상조정)<br>3. 비디오 입력 (청색)<br>4. 연결되지 않음<br>5. 연결되지 않음<br>6. 접지 (녹색/녹색 화상조정)<br>7. 접지 (녹색/녹색 화상조정) 8. 접지 (청색)<br>9. 연결되지 않음<br>10. 연결되지 않음<br>11. 연결되지 않음<br>12. 이방향 데이터<br>14. 수평 화상조정 신호: TTL 레벨<br>15. 데이터 클럭

RS-232C 단자: 9-핀 미니 딘 암커넥터<br>- 민법화 - 민법화 신호

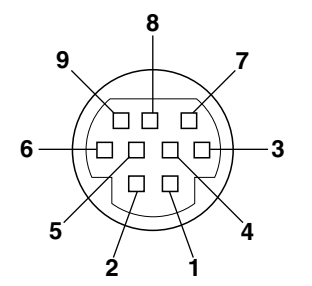

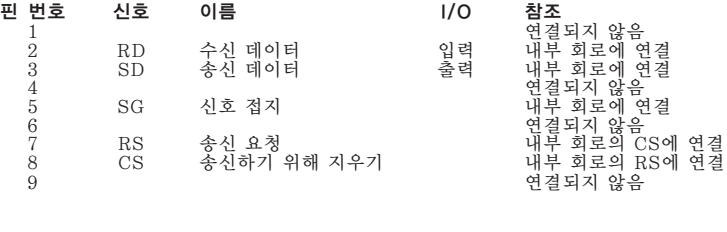

콤포넌트 입력/출력<br>1. PR (CR)  $\frac{\text{Pr}}{\text{Y}}$  (CR)  $2. \t{Y}$ <br> $3. \t{P}_B$ <br> $4. \t{Q}$ 

3. PB (CB) 4. 연결되지 않음 5. 연결되지 않음 6. 접지 (PR) 7. 접지 (Y)

8. 접지 (PB) 9. 연결되지 않음 10. 연결되지 않음

11. 연결되지 않음 12. 연결되지 않음 13. 연결되지 않음 14. 연결되지 않음 15. 연결되지 않음

RS-232C 단자: DIN-D-서브 RS-232C 어댑터의 9-핀 D-서브 수커넥터 핀 번호 신호 이름 I/O 참조  $1 \cdots 5$ 1 연결되지 않음 2 RD 수신 데이터 입력 내부 회로에 연결 3 SD 송신 데이터 출력 내부 회로에 연결  $\bullet$ 4 연결되지 않음 5 SG 신호 접지 내부 회로에 연결  $\bullet$  $\bigcirc$  $\bigcirc$  $\bullet$  $\bullet$ 6 연결되지 않음 7 RS 송신 요청 내부 회로의 CS에 연결 8 CS 총신하기 위해 지우기 : 내부 회로의 RS에 연결<br>9 : 연결되지 않음 **6 9** 9 연결되지 않음

RS-232C 케이블 권장 연결: 9-핀 D-서브 암커넥터

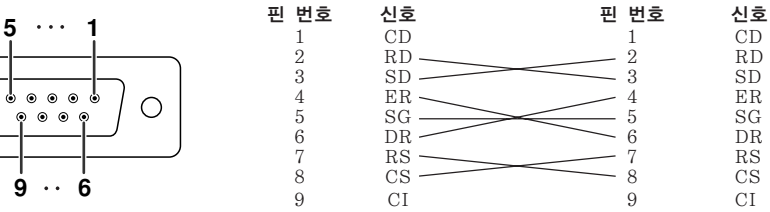

핀 번호

주

 $\bigcirc$ 

●사용하는 제어 장치에 따라서는 4번 핀과 6번 핀을 제어 장치에 연결해야 하는 경우도 있습니다. (예를 들 면 PC) 프로젝터 PC

핀 번호 4 5 6

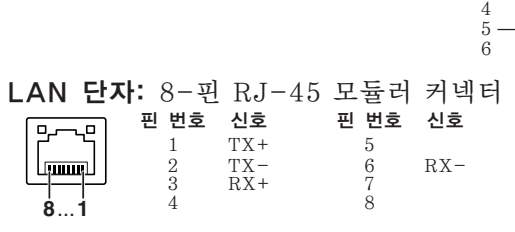

### 연결핀의 구성

### DVI-D 입력 단자

Π

 $\circledcirc$ 

16  $\cdots$  $\begin{vmatrix} 1 & & \dots & \ 8 & & \dots & \end{vmatrix}$ 

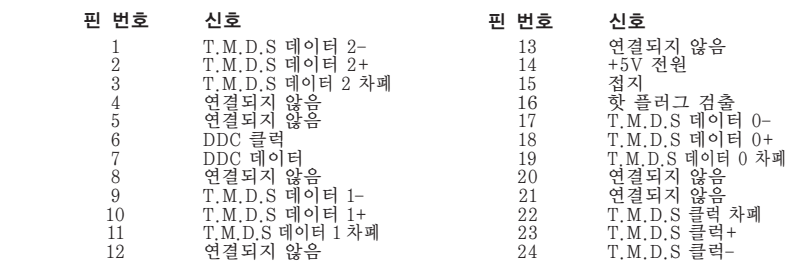

# $24 \cdots 17$  $\begin{tabular}{|c|c|c|} \hline \multicolumn{1}{|c|}{\quad \quad} & \multicolumn{1}{|c|}{\quad \quad} \\ \hline \multicolumn{1}{|c|}{\quad \quad} & \multicolumn{1}{|c|}{\quad \quad} \\ \hline \multicolumn{1}{|c|}{\quad \quad} & \multicolumn{1}{|c|}{\quad \quad} \\ \hline \multicolumn{1}{|c|}{\quad \quad} & \multicolumn{1}{|c|}{\quad \quad} \\ \hline \multicolumn{1}{|c|}{\quad \quad} & \multicolumn{1}{|c|}{\quad \quad} \\ \hline \multicolumn{1}{|c|}{\quad \quad} & \$  $\circledcirc$  $\begin{array}{c} 1 \\ 1 \\ 9 \end{array}$

### <span id="page-12-0"></span>컴퓨터 제어

RS-232C 시리얼 제어 케이블(크로스 타입, 상용 제품)을 프로젝터에 연결하면 컴퓨터를 사용하여 프로젝터를 제어할 수 있습니다. (연결하려면 프로젝터 조작 설명서의 29페이지를 참조하십시오.)

### 통신 조건

컴퓨터의 시리얼 포트 설정을 테이블의 값과 일치시켜 주십시오. 신호 형식: RS-232C 표준인지 확인 패러티 비트: 없음 보오율\*: 9,600 bps/38,400 bps/115,200 bps 정지 비트: 1 비트 데이터 거리: 8 비트 흐름 제어: 없음 \*프로젝터의 보오율을 컴퓨터가 사용중인 값과 동일하게 설정하십시오.

### 기본 형식

컴퓨터로부터의 명령은 다음과 같은 순서로 전달됩니다: 명령, 파라미터, 반송 코드. 프로젝터가 컴퓨터로부터 의 명령을 처리한 다음에는, 응답코드를 컴퓨터로 전송합니다.

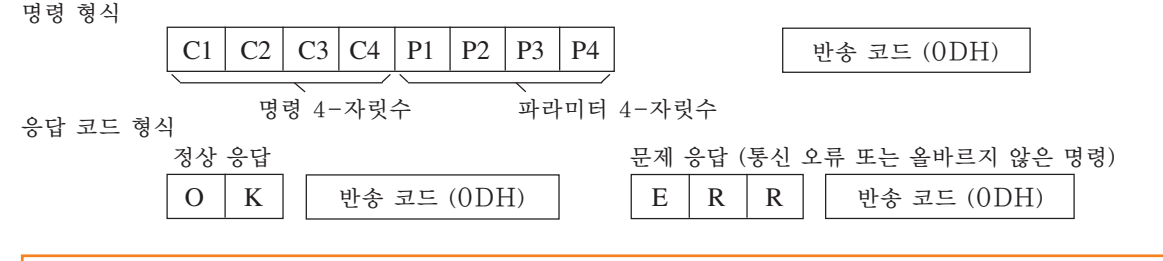

### ■ 알아두기

- ●컴퓨터의 RS-232C 명령을 사용하여 프로젝터를 조정하는 경우 전원을 켠 후 최소 40초 동안 기다린 후 명령을 전송하십시오.
- 입력 선택 또는 화상 조정 명령을 송신하고 "OK" 응답 코드를 수신한 후, 프로젝터가 명령을 처리하 는 데에 얼마간의 시간이 걸릴 수 있습니다. 첫번째 명령을 처리하는 도중에 다른 명령이 송신된 경우에 는 "ERR" 응답 코드를 수신하는 경우가 있습니다. 이런 경우에는 두번째 명령을 재송신해 보십시오.
- ●한 개 이상의 코드를 송시하는 경우 반드시 프로젝터의 이전 명령에 대한 반응 코드를 검증한 이후에 각 명령을 송신하십시오.
- "POWR????" "TABN \_ \_ \_ 1" "TLPS \_ \_ \_ 1" "TPOW \_ \_ \_ 1" "TLPN \_ \_ \_ 1"  $\text{``TLTT}\_\,\_\,\_\,\_\,\,\overset{\text{\normalsize{\texttt{a}}}}{=} \text{``TLTL}\_\,\_\,\,\_\,\,\overset{\text{\normalsize{\texttt{a}}}}{=} \text{``TNAME}\_\,\_\,\_\,\,\_\,\overset{\text{\normalsize{\texttt{a}}}}{=} \text{''}\text{``MNRD}\_\,\_\,\_\,\,\_\,\overset{\text{\normalsize{\texttt{a}}}}{=} \text{''}\text{''}\text{''PIN0}\_\,\_\,\_\,\,\_\,\overset{\text{\normalsize{\texttt{a}}}}{=} \text{''}$ - 프로젝터가 상기와 같은 특수 명령을 수신하는 경우:
- \* 화면 상에 나타난 내용은 사라지지 않습니다.
	- \* "자동 전원 Off"타이머는 초기화되지 않습니다.
- 특수 명령은 연속적인 폴링을 필요로 하는 애플리케이션에 대해 사용할 수 있습니다.

### <

● 매개변수 열에 언더바()가 나타나는 경우 공란을 입력하십시오.

●매개변수 열에 별표(\*)가 나타나는 경우 조정 컨텐츠하의 괄호에 표시된 범위의 값을 입력하십시오.

\*1 일련번호 확인 명령은 12자리의 일련번호를 읽는 데에 사용됩니다.

\*2 프로젝터 명을 설정할 때는 PJN1, PJN2, PJN3의 순서대로 명령을 보내십시오.

\*3 색상 온도 설정을 위한 매개변수는 다음과 같습니다.

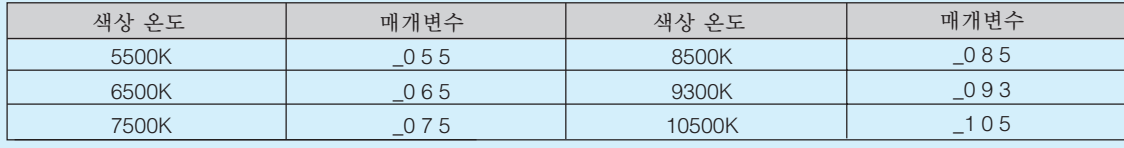

\*4"수직위치"의 조정 가능한 범위는 컴퓨터의 화면 해상도에 따라 달라질 수 있습니다.

### <span id="page-13-0"></span>명령 예: 프로젝터를 켤 때에는 다음과 같이 설정하십시오.

컴퓨터 <u>프로젝터</u><br>| \_ | \_ | \_ | 1 | <sub>K</sub>U | <del>\_ |</del> \_ | O | K | \_ | \_ | 1 | <sub>K</sub>U | \_ | \_ | 2  $\begin{array}{c|c|c|c|c} \n\text{P} & O & W & R & - & - & 1 & \downarrow \text{J} & \downarrow \text{A} \\ \n\hline\n\text{P} & O & W & R & - & - & - & 1 & \downarrow \text{J} & \downarrow \end{array}$  $\vert$  O  $\vert$  K  $\vert$  $\Leftrightarrow$ 

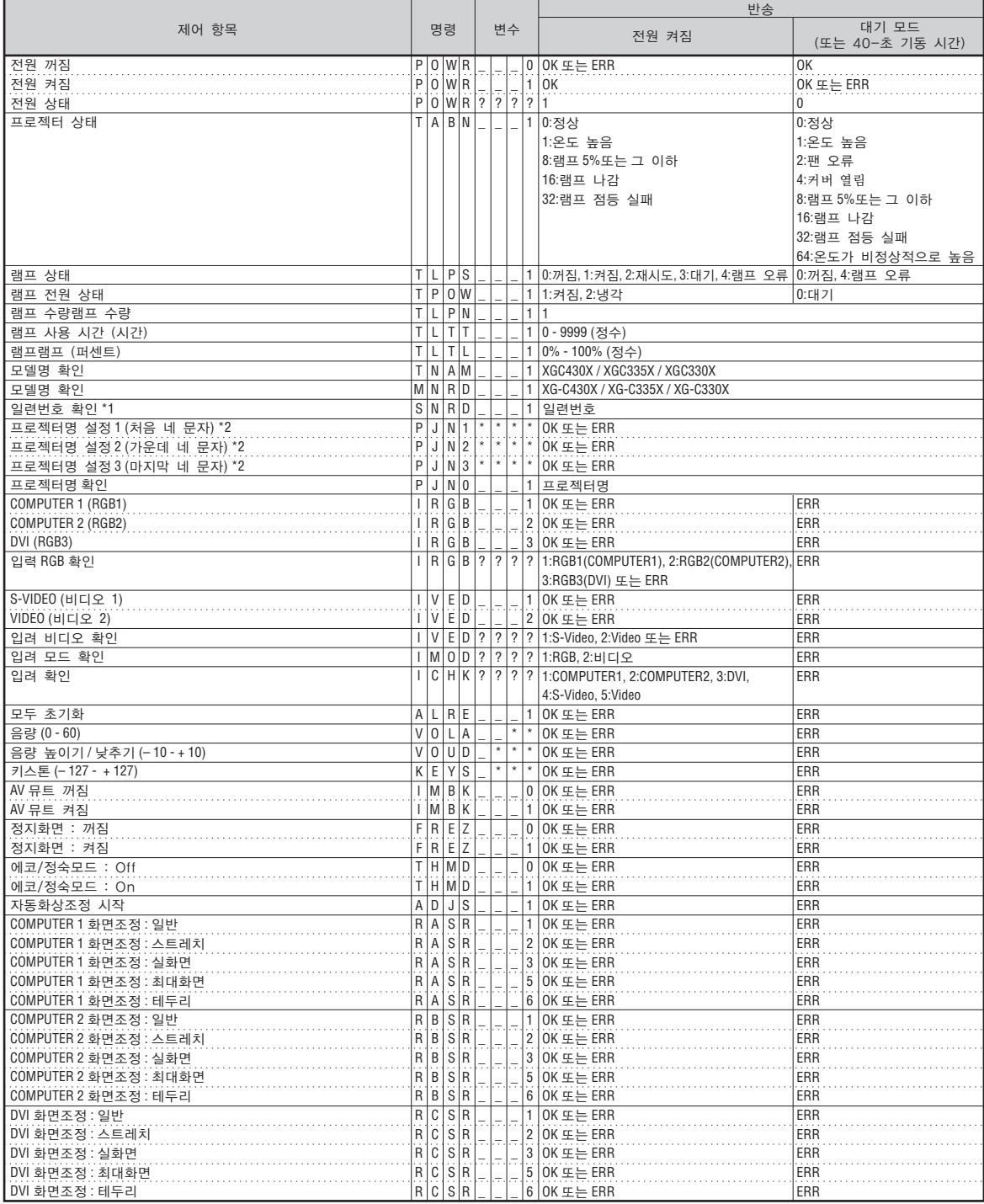

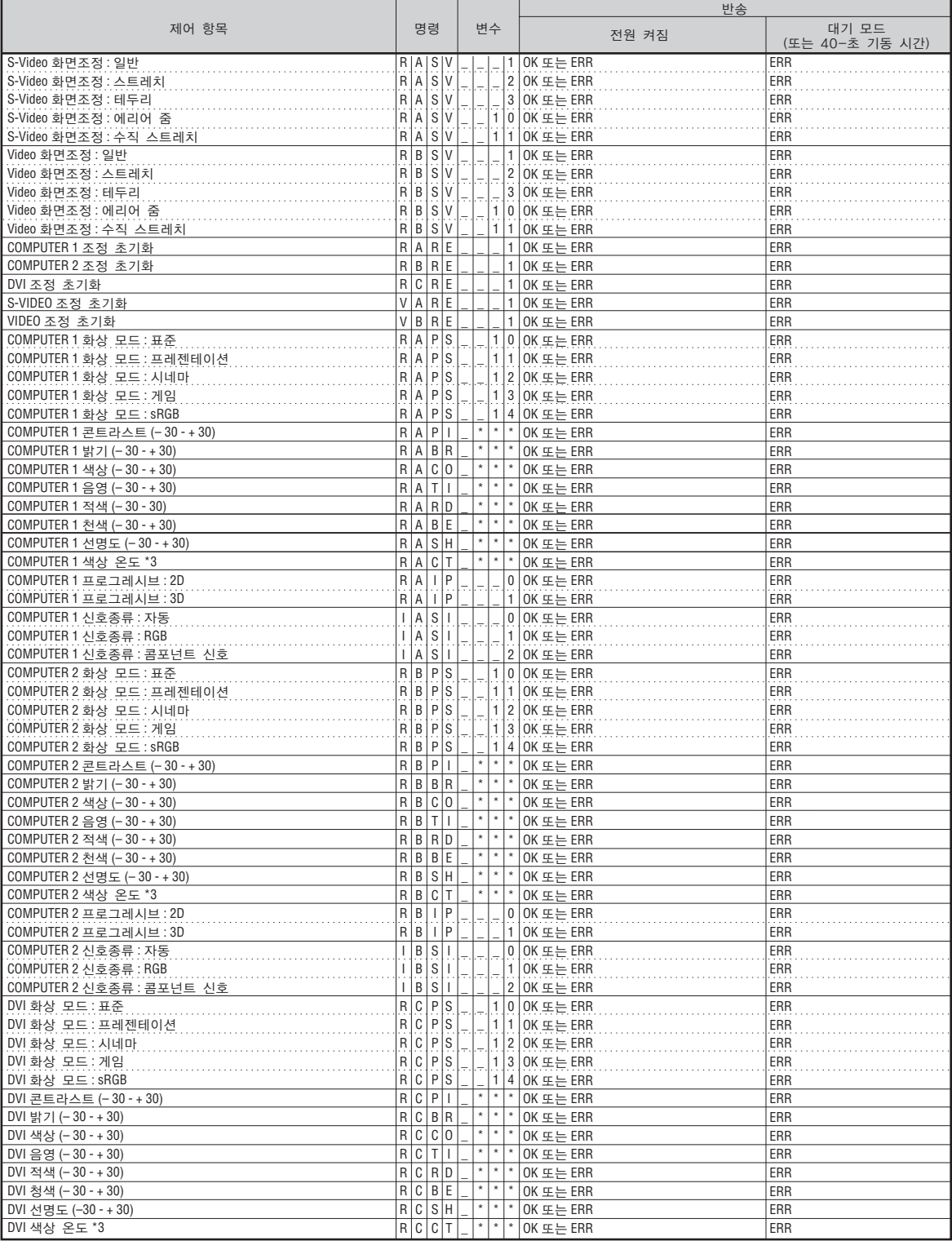

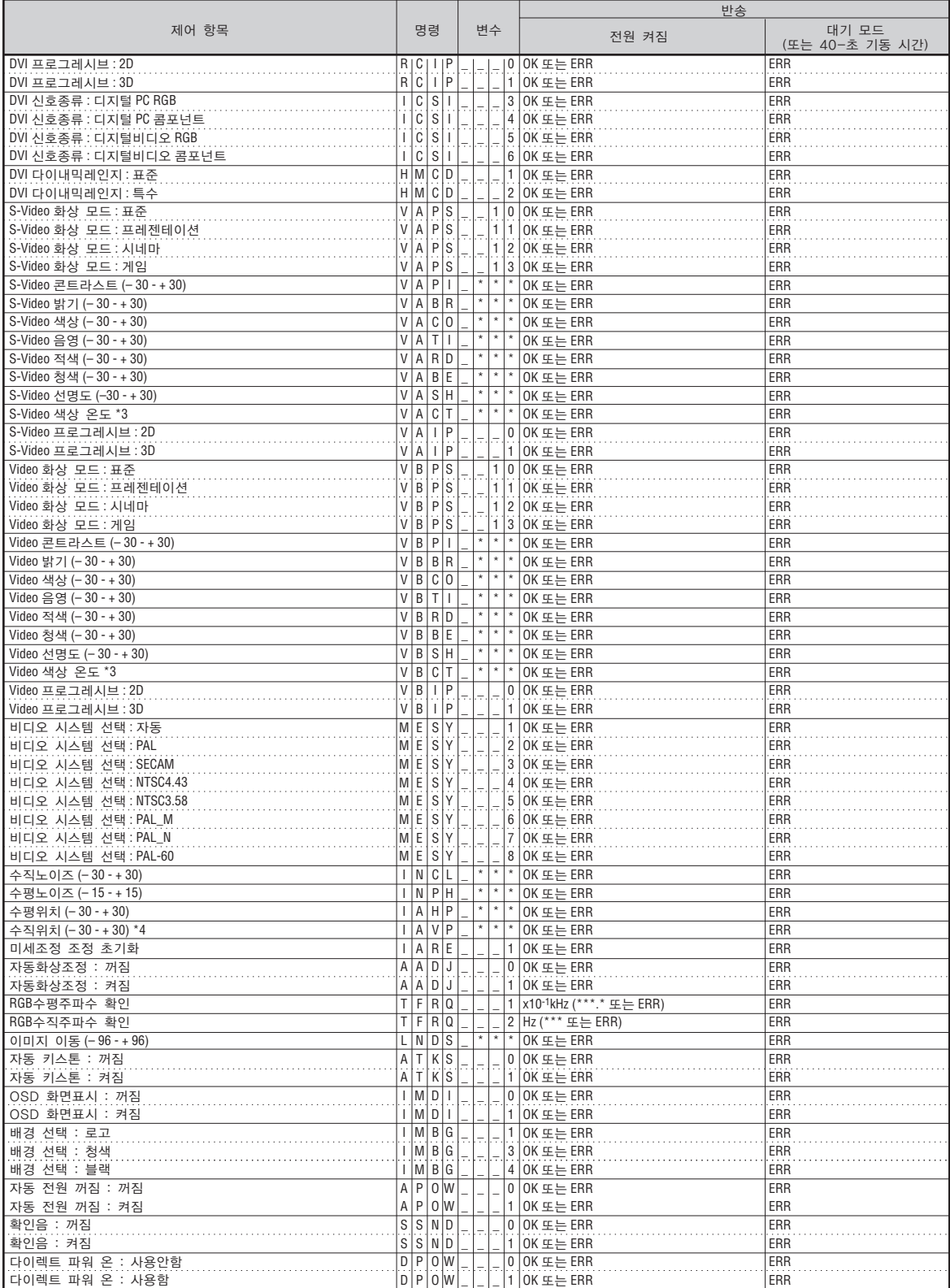

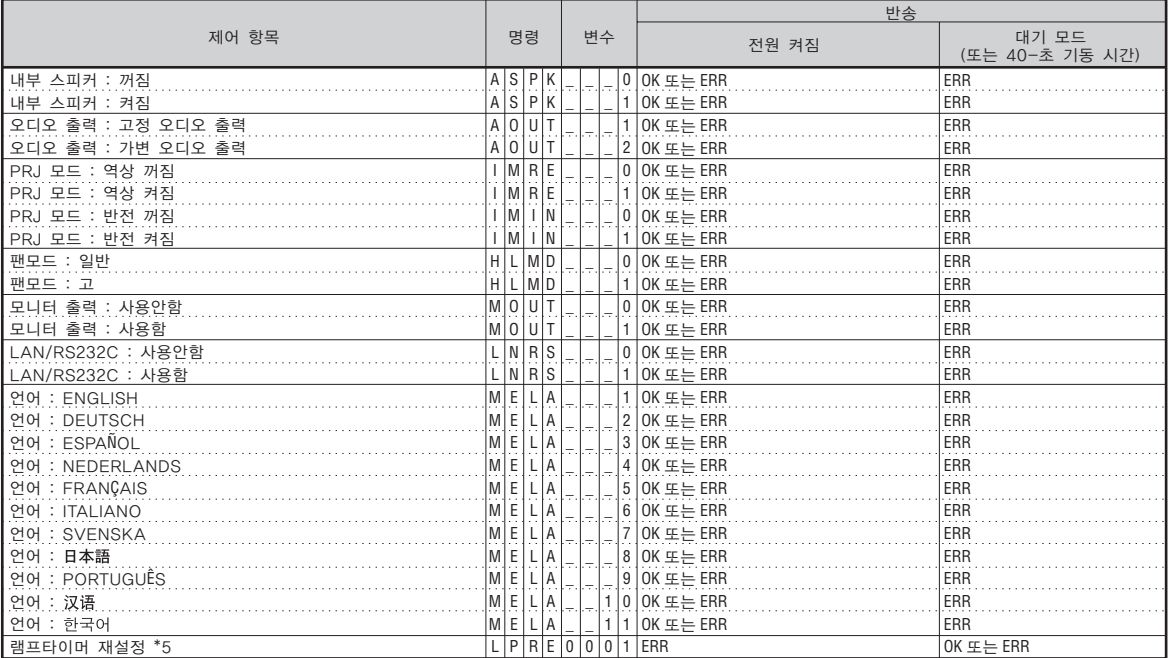

\*5 램프타이머 재설정 커맨드는 스탠바이 모드에서만 사용할 수 있습니다.

PJLinkTM 준수:

이 제품은 PJLink 표준 클래스 1을 충족시키며 모든 클래스1 명령이 수행됩니다.

이 제품은 PJLink 표준 사양 버전 1.00을 충족시키고 있음이 확인되 었습니다.

추가 정보에 관해서는"http://pjlink.jbmia.or.jp/english/"에 방문해 주십시오.

<span id="page-17-0"></span>이 절에서는 네트워크를 경유하여 프로젝터를 사용하기위한 기본 순서를 설명합니다. 이미 네트워크 환경이 구축되어 있는 경우에는, 설정하는 값을 변경해야 할 수도 있습니다. 그러한 경우, 네트 워크 관리자와 상의 하시기 바랍니다.

네트워크 설정은 프로젝터 또는 컴퓨터에서 할 수 있습니다. 다음 순서는 컴퓨터에서 설정하는 방법입니다.

### 컴퓨터에서 네트워크 설정

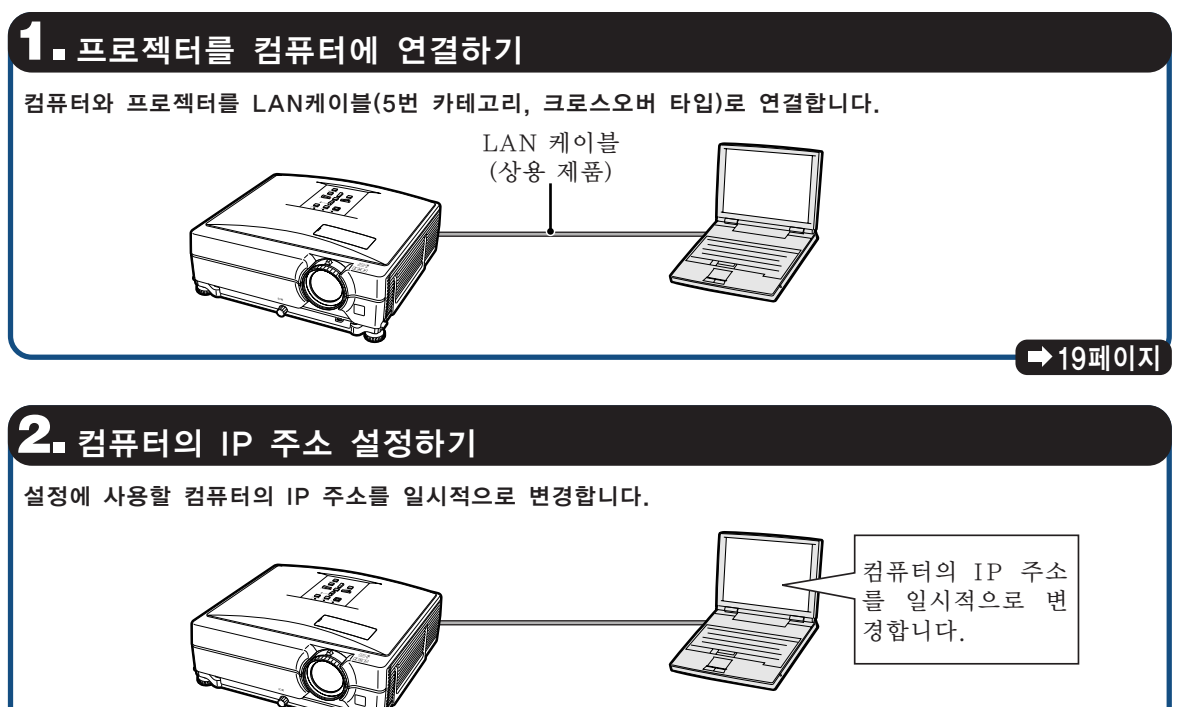

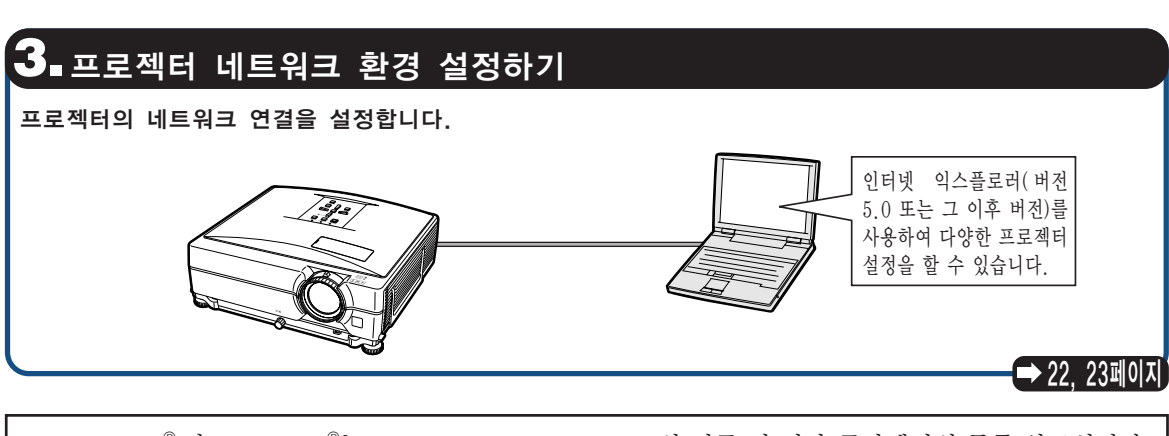

[20](#page-19-0), [21페](#page-20-0)이지

∑ Microsoft® 및 Windows®는 Microsoft Corporation의 미국 및 기타 국가에서의 등록 상표입니다. ● 그 밖의 모든 회사 또는 제품명은 해당하는 회사의 상표 또는 등록 상표입니다.

### <span id="page-18-0"></span>1.프로젝터를 컴퓨터에 연결 하기

네트워크에 연결하지 않고, LAN 케이블 (5번 카테고리, 크로스오버 타입)을 사용하여 프로 젝터와 프로젝터의 설정에 사용할 컴퓨터(설정 컴퓨터)를 일대일로 연결합니다.

- **1** 이미 존재하는 네트워크로부터 설 정 컴퓨터의 LAN 케이블 연결을 해제합니다.
- **2** LAN 케이블(UTP 케이블, 5번 카테고리, 크로스오버 타입)을 프 로젝터의 LAN 단자에 연결하고 케이블의 다른 한 쪽은 컴퓨터의 LAN 단자방향으로 연결합니다.
- **3** 전원 코드를 프로젝터의 AC 소 켓에 연결하여 주십시오.

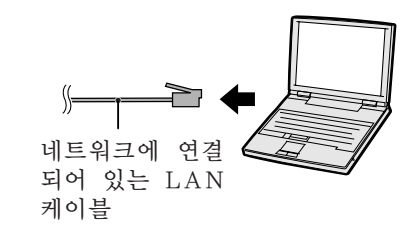

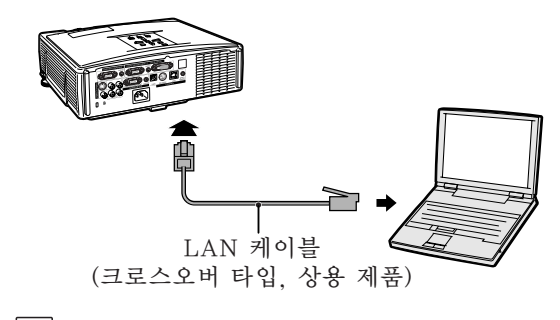

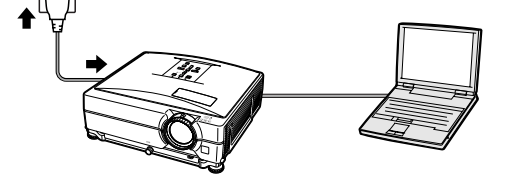

ON (켜기)

#### ■ 알아두기

**4** 컴퓨터를 켭니다.

프로젝터의 후면에 위치한 LINK 램프가 점 등되어 있는지 확인하십시오. 만약 LINK램 프가 켜져 있지 않은 경우, 다음을 확인하십 시오:

●LAN 케이블이 올바르게 연결되어 있는가 ● 프로젝터 및 컴퓨터의 전원이 양쪽 다 들어 와 있는가

이로써 연결이 완료되었습니다. 계속해서"**2. 컴퓨터의 IP 주소 설정하기**"를 보십시오.

### <span id="page-19-0"></span>2.컴퓨터의 IP 주소 설정하기

다음은 Windows® XP(프로페셔널 또는 홈 에 디션)에서의 설정 방법을 설명합니다.

- **1** 컴퓨터의 관리자 어카운트를 사 용하여 네트워크에 로그온 합니 다.
- **2** "Start"(시작) 을 클릭하고 나 서, "Control Panel"(제어판) 을 클릭합니다.

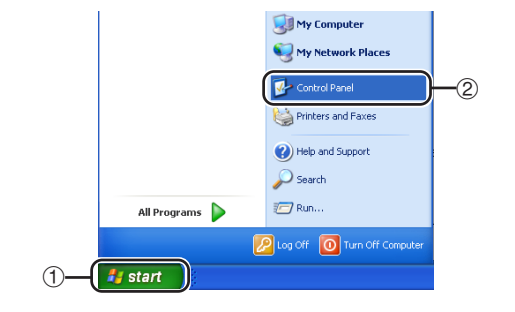

- **3** "Network and Internet Connections"(네트워크 및 인터 넷 연결)을 클릭하고, "Network Connections"(네트워크 연결)을 클릭하여 새창을 엽니다.
	- ●이 설명서는 카테고리 뷰에서의 조작을 예를 들어 설명하고 있습니다. 클래식 뷰를 사용하고 있는 경우, "Network Connections"(네트워크 연결)을 더 블 클릭하십시오.

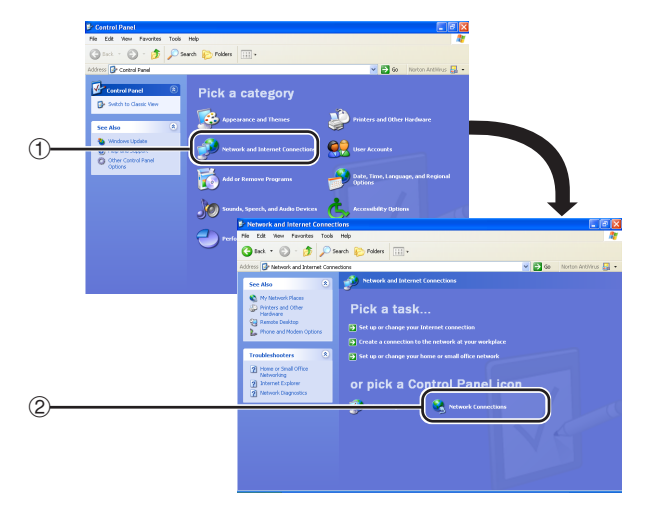

**4** "Local Area Connection" (로컬 영역 연결)을 오른쪽 클릭하 고 대화 메뉴에서 "Properties" (등록 정보)를 선택합니다.

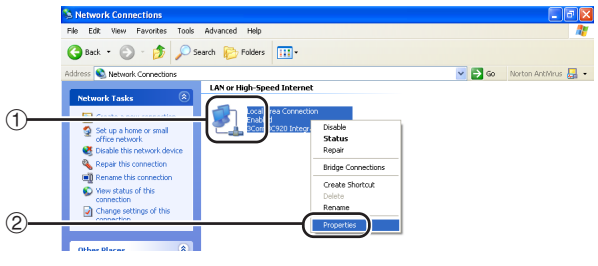

**COLOR** 

<span id="page-20-0"></span>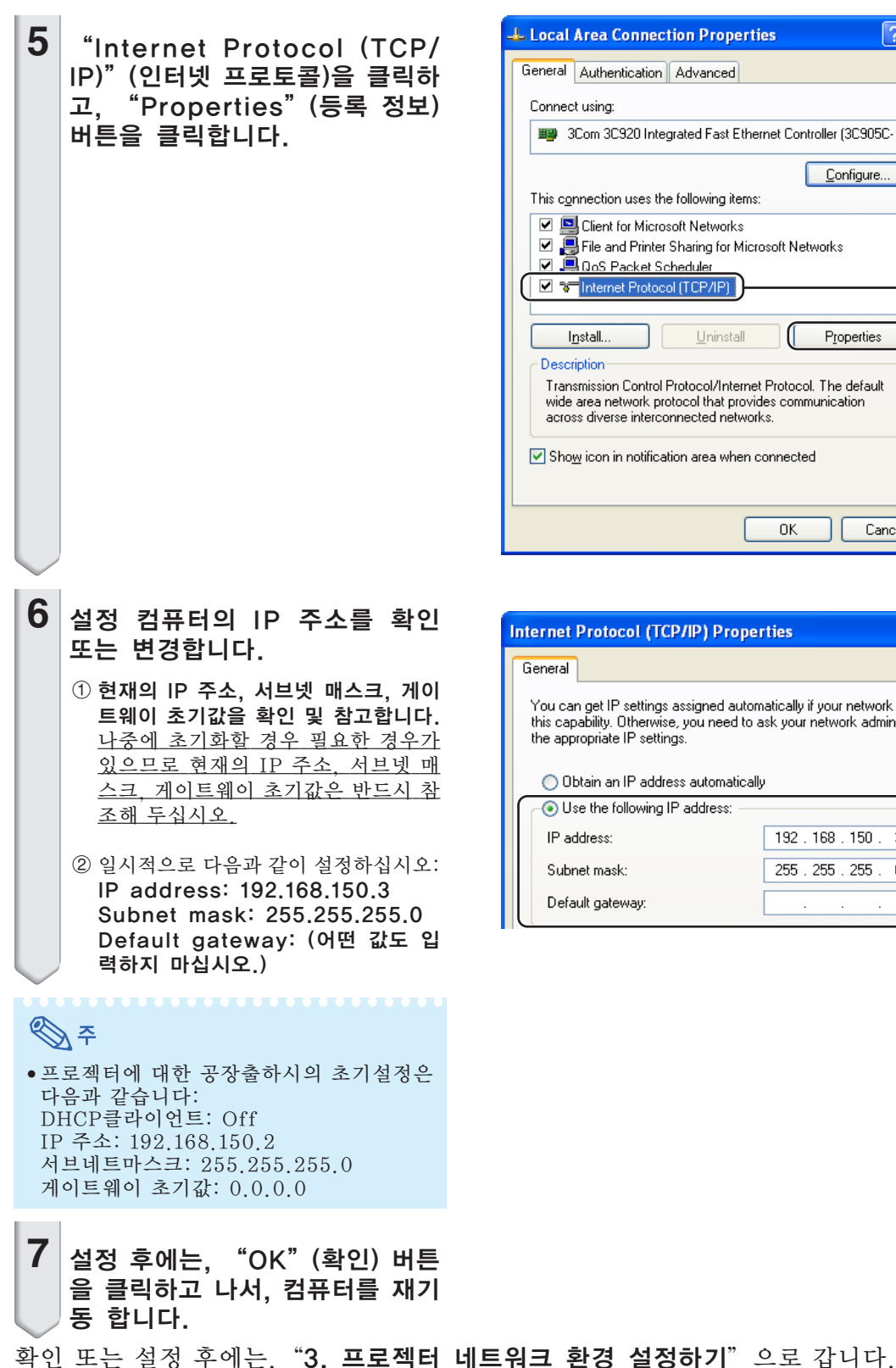

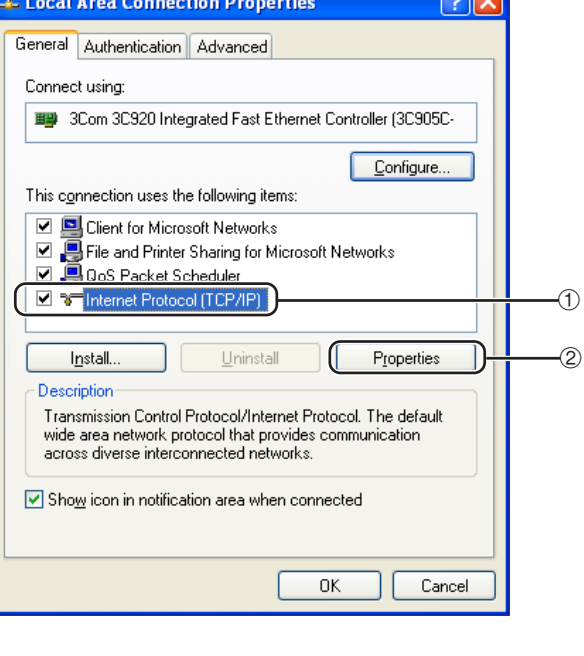

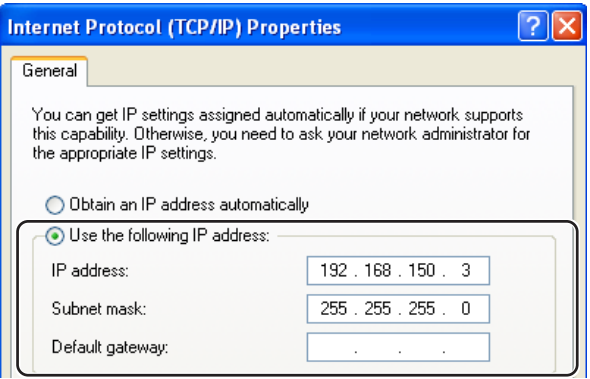

KO **-21**

<span id="page-21-0"></span>프로젝터의 IP 주소 및 서브넷 매스크와 같은 항목의 설정은 기존의 네트워크와 호환됩니다. 다음과 같이 프로젝터에서 각 항목을 설정합니 다.(설정에 관해서는 프로젝터의 조작 설명서 의 55페이지를 참조하십시오.) DHCP 클라이언트: Off IP 주소: 192.168.150.002 서브네트마스크: 255.255.255.000

- **1** 컴퓨터의 인터넷 익스플로러(버 전 5.0 또는 그 이후 버전)를 기 동시키고 "Address"(주소)에 서 "http://192.168.150.2/" 를 입력한 다음, "Enter"(엔 터) 키를 누릅니다.
- **2** 사용자명 및 비밀번호가 아직 설 정되어 있지 않은 경우, "OK" 버튼만을 클릭합니다.
	- 사용자명 및 비밀번호가 아직 설정되어 있지 않은 경우, 사용자명 및 비밀번호 를 입력하고, "OK" 버튼을 클릭합니 다.
	- 사용자명 또는 비밀번호가 세 번이상 올바르게 입력되지 않으면, 오류 메세 지가 표시됩니다.
- **3** 화면이 오른쪽과 같이 표시되었 을 경우, "TCP/IP"를 클릭합 니다.

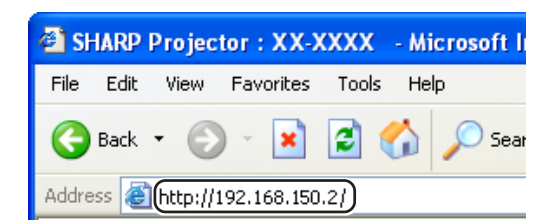

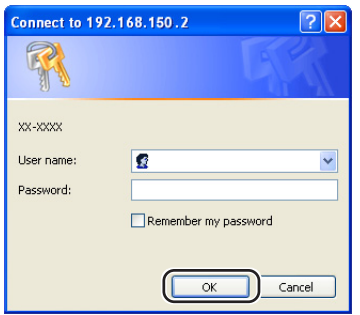

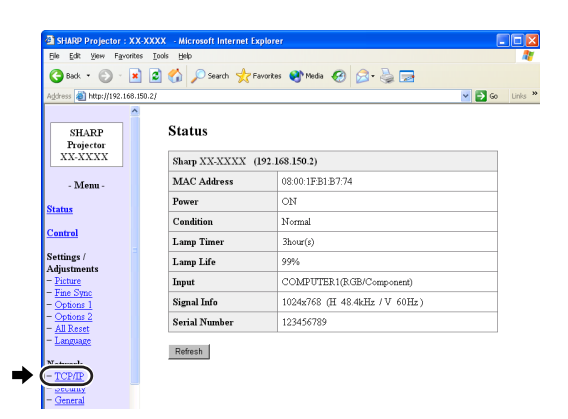

### <span id="page-22-0"></span>**4** TCP/IP 설정 화면이 나타나면, 프로젝터의 네트워크 설정을 할 수 있습니다.

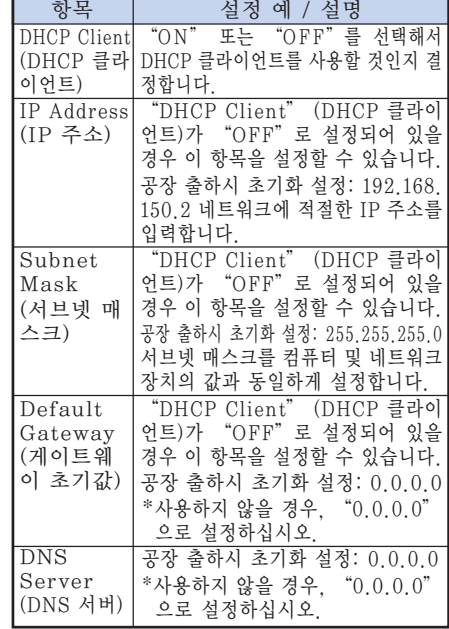

## $\mathscr{F}$

- 기존의 네트워크 세그먼트(IP 주소 그룹) 를 확인하여 설정한 IP 주소가 다른 네트 워크 장치나 컴퓨터와 중복되지 않도록 합 니다. "192.168.150.XXX"의 IP 주소 를 가진 네트워크에서"192.168.150.2" 가 사용되지 않을 경우, 프로젝터의 IP 주 소는 변경하지 않아도 됩니다.
- ●각 설정에 관한 자세한 내용은, 네트워크 관리자에게 문의하시기 바랍니다.
- **5** "Apply"(적용) 버튼을 클릭합니다.
- **6** 설정값이 나타납니다. 값이 올바 르게 설정되었는지 확인하고 나 서, "Confirm"(확인) 버튼을 클릭합니다.
- 브라우저를 닫습니다.
- 이로써 네트워크 설정이 완료되었습니다.
- 항목을 설정한 후, 10 초를 기다리고 다시 접속합니다.
- 컴퓨터의 IP주소 설정값을 페이지 21의 6-①단계에서 받아적은 원래의 주소로 돌려놓은 다음, 컴퓨터와 프로젝터를 네트워크에 연결합니다.

#### Network - TCP/IP

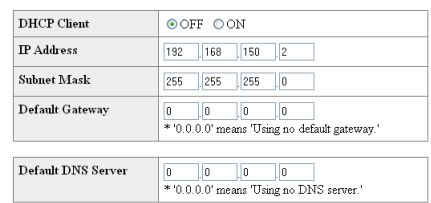

#### Network - TCP/IP

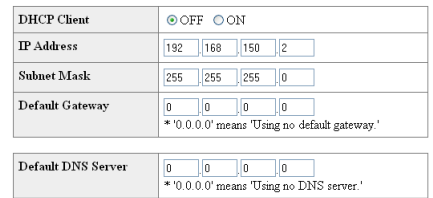

#### $\blacktriangleright$   $\lceil$  Apply

Refresh

#### Network - TCP/IP

The TCP/IP settings will be changed as below

DHCP Client : OFF  $: 192.168.150.2$ TP Address Subnet Mask : 255.255.255.0 Default Gateway: 0.0.0.0 DNS Server

Do you want to change the TCP/IP settings?

#### $\bullet$   $\bullet$  Confirm  $\bullet$  Cancel

After you click "Confirm", if you want to continue to operate this projector via the network please wait for 10 seconds and then re-access to "192.168.150.2".

# <span id="page-23-0"></span>LAN을 경유하여 프로젝터 제어하기

프로젝터를 네트워크에 연결한 다음, 네트워크상의 컴퓨터를 사용하여 인터넷 익스플로러(버전 5.0 또는 그 이후 버전)의 "Address(주소)"에 프로젝터의 IP 주소를 입력하고, 네트워크를 경유하여 프로젝터를 제어할 수 있는 설정 화면을 시작합니다.

### 인터넷 익스플로러를 사용하 여 프로젝터 제어하기 (버전 5.0 또는 그 이후 버전)

조작하기 전에 외부 장치의 연결을 완료하십시 오. (프로젝터 조작 설명서의 23-31페이지를 참조하십시오.) AC 코드 연결을 완료합니다. (프로젝터 조작

설명서의 32페이지를 참조하십시오.)

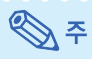

- 프로젝터를 LAN에 연결할 경우, LAN 케 이블(5번 카테고리)을 사용하십시오. 프로 젝터를 허브에 연결할 경우 스트레이트 스 루 타입을 사용하십시오.
- **1** 컴퓨터의 인터넷 익스플로러(버 전 5.0 또는 그 이후 버전)를 기 동합니다.
- **2** "Address"(주소)에 "http://" 를 입력한 다음, [23페](#page-22-0)이지에서 설 정한 프로젝터의 IP 주소와 "/" 를 입력하고"Enter"키를 누릅니 다.
	- 프로젝터에 대한 공장출하시의 초기설정: "DHCP 클라이언트"는"Off"이며 IP 주소는"192.168.150.2"입니다. "3. 프로젝터 네트워크 환경 설정하기" ([22-23](#page-21-0)페이지) 에서 IP 주소를 변경하 지 않았을 경우, "http://192.168.150.  $2"$ 를 입력합니다.
- **3** 프로젝터를 설정하기 위한 화면 이 나타나면, 여러가지 상태, 확 인, 제어, 설정을 할 수 있습니 다.

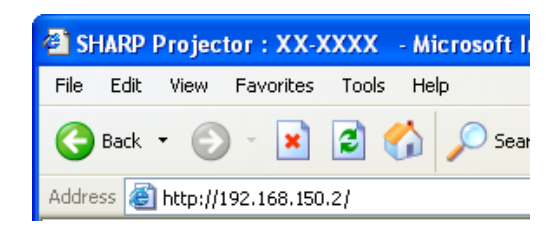

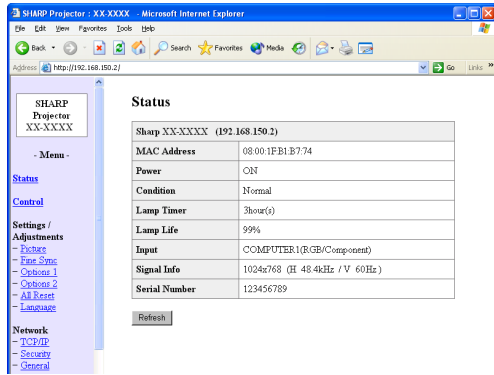

### <span id="page-24-0"></span>프로젝터의 상태 확인하기 (Status)

#### **Status**

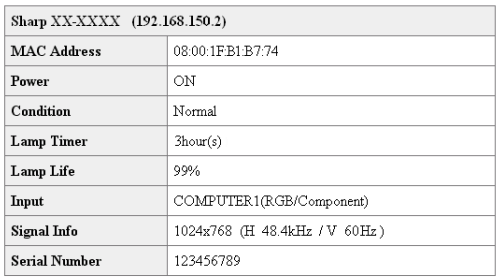

Refresh

이 화면에서는, 프로젝터의 상태를 확인할 수 있습니다. 다음 항목을 확인할 수 있습니다:

- ∑ MAC Address (MAC 주소)
- ∑ Power (전원)
- ∑ Condition (조건)
- ∑ Lamp Timer (램프 타이머)
- ∑ Lamp Life (램프 수명)
- ∑ Input (입력)
- ∑ Signal Info (신호 정보)
- ∑ Serial Number (시리얼 넘버)

֍ շ

- 화면이 완전히 사라지기 전에 "Refresh" (갱신) 버튼을 클릭하면, 오류 메세지 ("Server Busy Error"(서버 동작중 오 류))가 표시됩니다. 잠시 기다린 후 다시 조작합니다.
- 각 항목에 관한 자세한 내용은, 프로젝터 조작 설명서를 참조하십시오.

### 프로젝터 제어하기 (Control)

#### Control

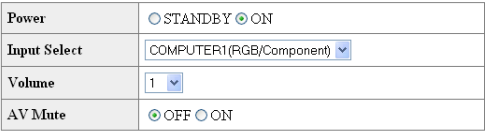

#### Refresh

#### 이 화면에서는, 프로젝터를 제어할 수 있습니 다. 다음 항목을 제어할 수 있습니다:

- ∑ Power (전원)
- ∑ Input Select (입력 선택)
- ∑ Volume (음량)
- ∑ AV Mute (소음)

## ষ্ঠি ∻

- 화면이 완전히 사라지기 전에 "Refresh" (갱신) 버튼을 클릭하면, 오류 메세지 ("Server Busy Error"(서버 동작중 오 류))가 표시됩니다. 잠시 기다린 후 다시 조작합니다.
- ●프로젝터가 켜져 있는 동안에는 이 페이지 를 조작할 수 없습니다.
- 프로젝터가 대기 모드에 있는 동안 "Power ON"(전원 켜기)만을 조작할 수 있습니다.
- 각 항목에 관한 자세한 내용은, 프로젝터 조작 설명서를 참조하십시오.

### <span id="page-25-0"></span>LAN을 경유하여 프로젝터 제어하기

## 프로젝터 설정 및 조정하기

(Settings & Adjustments)

예: INPUT 1 (입력 1)용"Picture"(화상) 화 면 표시

#### Settings / Adiustments - Picture (COMPUTER1)

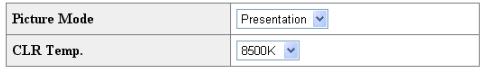

Reset

**Signal Type** Auto

Refresh

이 화면에서는, 프로젝터를 설정 또는 조정할 수 있습니다. 다음의 항목을 설정 또는 조정할 수 있습니다:

×

- ∑ Picture Mode (영상모드)
- ∑ CLR Temp (색상 온도)
- ∑ Progressive (Video) (프로그레시브 (비디오))
- ∑ Signal Type (Computer, DVI) (신호타입 (컴퓨터, DVI))
- ∑ Dynamic Range (DVI) (다이내믹레인지(DVI)) ∑ Video System (Video) (비디오 시스템 (비디오))
- Resolution Setting (해상도 설정)
- ∑ Auto Sync (자동화상조정)
- ∑ Resize (화면조정)
- ∑ Auto Keystone (Video) (자동 키스톤 (비디오))
- ∑ OSD Display (OSD 화면표시)
- ∑ Background (배경화면)
- ∑ Eco/Quiet Mode (에코/정숙모드)
- ∑ Auto Power Off (자동 전원 OFF)
- ∑ System Sound (확인음)
- ∑ Menu Position (메뉴 위치)
- ∑ Direct Power On (다이렉트 파워 온) ∑ Password (비밀번호)
- 
- ∑ Internal Speaker (내부 스피커) ∑ Audio Out (오디오 출력)
- ∑ Projection Mode (영사 모드)
- Fan Mode (팬모드)
- ∑ Monitor Out (모니터 출력)
- ∑ RS-232C Speed (RS**-**232C 속도)
- ∑ All Reset (모두 초기화)
- Language (언어)

## ⇖

- ●화면이 완전히 사라지기 전에"Refresh"(갱 신) 버튼을 클릭하면, 오류 메세지 ("Server Busy Error"(서버 동작중 오류))가 표시됩 니다. 잠시 기다린 후 다시 조작합니다.
- 프로젝터가 켜져 있는 동안에는 이 페이지 를 조작할 수 없습니다.
- ●각 항목에 관한 자세한 내용은, 프로젝터 조작 설명서를 참조하십시오.

### 보안 설정하기 (Network - Security)

#### **Network - Security**

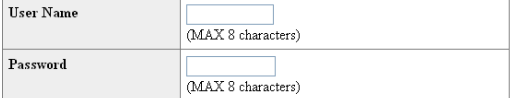

This user name / password is for accessing via Web browser and Telnet. You will need to re-login with the new user name / new password after you change the user name / password.

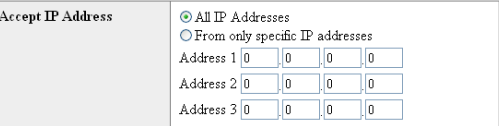

#### Apply

Refresh

이 화면에서는, 보안에 관한 설정을 할 수 있습 니다.

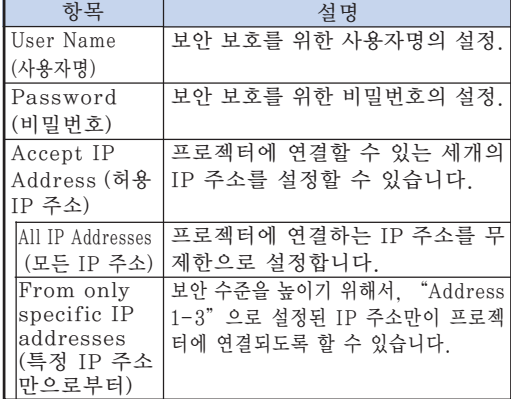

֍՟

- "User Name" (사용자명) 및 "Password" (비밀번호)는 최대 8 문자까지 사용할 수 있습 니다.
- 다음의 문자를 입력할 수 있습니다: a-z, A-Z,  $0-9, -$ ,  $-$

## <span id="page-26-0"></span>네트워크의 일반 설정 (Network - General)

#### Network - General

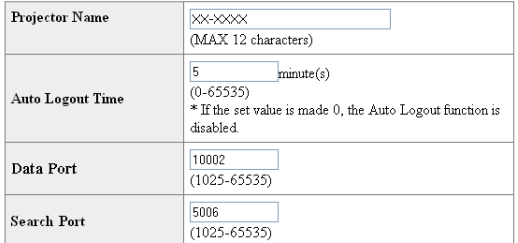

Apply

Refresh

#### 이 화면에서는 네트워크에 관련된 일반 설정을 할 수 있습니다.

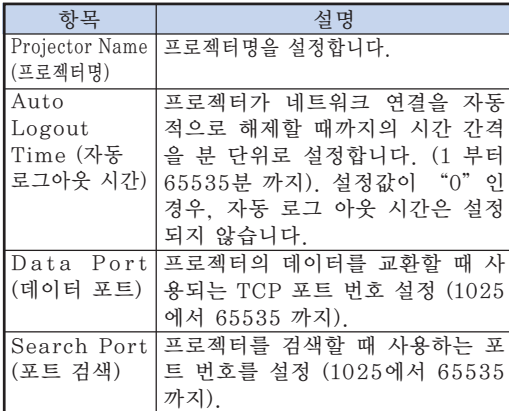

"Apply"(적용) 버튼을 클릭한 다음, 설정값 이 나타납니다. 값이 올바르게 설정되었는지 확인하고 나서, "Confirm"(확인) 버튼을 클 릭합니다.

ℕ

- 항목을 설정한 후, 10 초를 기다리고 다시 접속합니다.
- 프로젝터명은 12 문자까지 사용할 수 있습 니다.
- 아래의 문자를 입력할 수 있습니다: A-Z, 0-9, -, \_, (.), 공란 ("a-z" 를 입력하면, 자동적으로 "A-Z"로 변환됩니다.)

### 오류 발생시 메일을 보내기 위한 설정 (Mail - Originator Settings)

#### Mail - Originator Setting

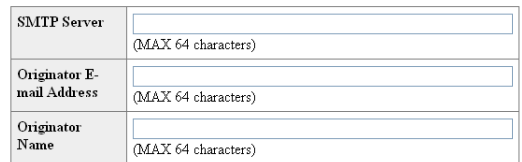

Apply

Refresh

#### 이 화면에서는 프로젝터의 오류가 발생했을 경 우 보고 메일을 보내기 위한 설정을 합니다.

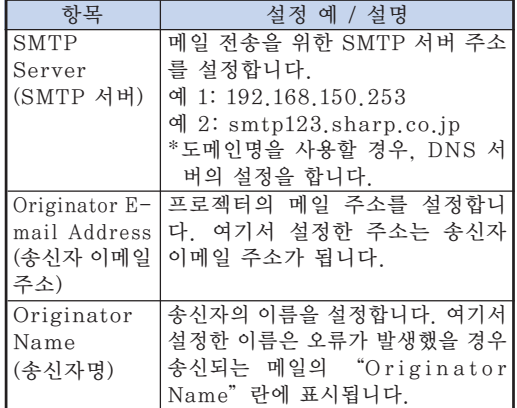

# ৣ৴

- "SMTP Server" (SMTP 서버). "Originator E-mail Address"(송신자 이메일 주소) 및 "Originator Name" (송신자명)은 64개의 문자까지 입력할 수 있습니다.
- 아래의 문자를 입력할 수 있습니다: SMTP 서버 및 송신자 이메일 주소: a-z, A-Z,  $0-9$ ,  $!, \#$ ,  $\frac{6}{5}$ ,  $\frac{6}{5}$ ,  $\frac{8}{5}$ ,  $\frac{4}{5}$ ,  $+$ ,  $-$ ,  $/$ ,  $=$ ,  $\langle , \, \{\, , \, \}, \, \rangle , \sim , \, \_, \, \rangle , \ldots \otimes ,$ ("@" 는 한번만 입력할 수 있습니다.) 송신자명: a-z, A-Z. 0-9, -, \_, (,), 공란
- ●[22](#page-21-0) 페이지와 [23](#page-22-0)페이지의 "3. <mark>프로젝터</mark> 네트워크 환경 설정하기"에서 설정이 올 바르지 않을 경우, 이메일은 송신되지 않습 니다.

<span id="page-27-0"></span>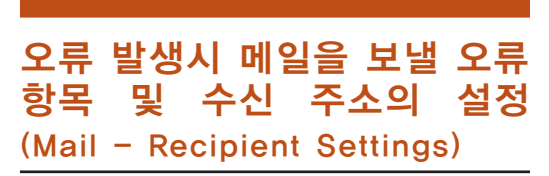

#### **Mail - Recipient Settings**

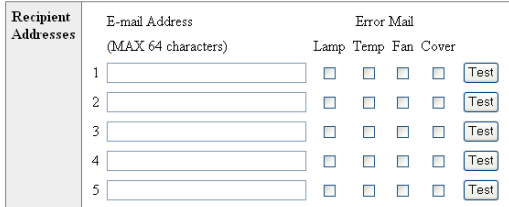

Apply

Refresh

이 화면에서는 프로젝터의 오류 항목의 오류가 발생했을 경우 보고 메일을 보내기 위한 목적 지의 설정을 합니다.

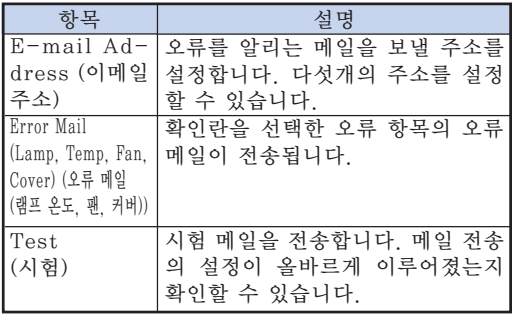

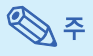

- 이메일 주소는 64 문자까지 입력할 수 있 습니다.
- 아래의 문자를 입력할 수 있습니다:  $a-z$ , A-Z,  $0-9$ , !, #, \$, %, &, \*, +, -, /,  $=$ , ?, ^, {, |, }, ~, \_, ', ., @, ` ("@"는 한번만 입력할 수 있습니다.)
- 오류 항목에 관한 자세한 내용은 프로젝터 조작 설명서를 참조하십시오.

### 에러가 발생했을 경우 표시되 는 설정 에러 항목 및 URL (Service & Support - Access URL)

#### Service & Support - Access URL Registration

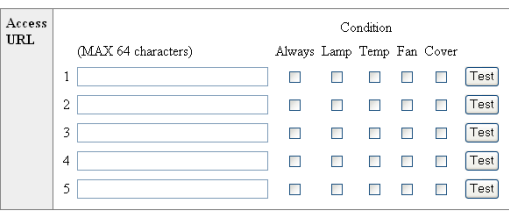

Apply

Refresh

이 화면에서 프로젝터의 에러가 발생했을 경우 에 표시되는 URL 및 에러 항목을 설정할 수 있 습니다.

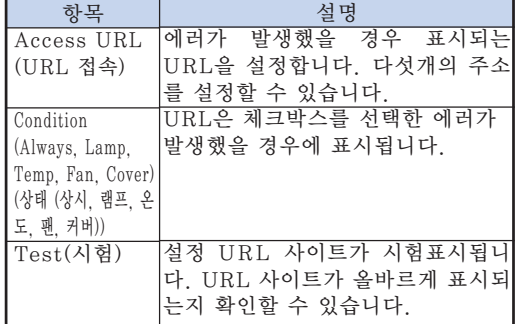

#### 에러가 발생했을 경우의 표시 예

**Status** 

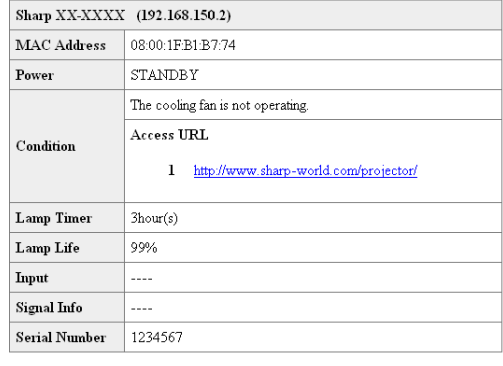

Refresh

<span id="page-28-0"></span>RS**-**232C 또는 텔넷을 사용하여 프로젝터를 컴퓨터에 연결하고, 컴퓨터의 SETUP MENU (설 정 메뉴)를 열어 프로젝터의 여러가지 설정을 합니다.

### RS**-**232C를 사용하여 연결하는 경우

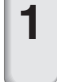

**1** 일반 용도의 단자 에뮬레이터를 기 동합니다.

### **2** 단자 에뮬레이터의 RS-232C 포트 를 다음과 같이 설정합니다.

Baud Rate (보오율): 9600 bps\* Data Length (데이터 거리): 8 bit(비트) Parity Bit (패러티 비트): None(없음) Stop Bit (정지 비트): 1 bit(비트) Flow Control (흐름 제어): None(없음)

\* 이것은 공장 출하시 초기화 설정입니다. 프 로젝터의 보오율값이 변경되었다면, 이 보 오율은 프로젝터의 변경값에 따라 변화합 니다.

**3** "PJS11234"를 입력하고 "Enter"키를 누릅니다.

- **4** "OK"이 표시됩니다. "PJS25678"을 입력하고 10초 이 내에"Enter"키를 누릅니다.
- **5** "User Name:"(사용자명)이 표 시됩니다.사용자명을 입력하고 "Enter"키를 누릅니다. ● 사용자명이 설정되지 않은 경우에는 "Enter" 키만 누릅니다.
- **6** "Password:"(비밀번호)가 표시 됩니다. 비밀번호를 입력하고 "Enter"키를 누릅니다.  $\bullet$  비밀번호가 설정되지 않은 경우에는 "Enter" 키만 누릅니다.

### **7**"setup"(설정)을 입력하고 "Enter" 키를 누릅니다. ●SETUP MENU 가 표시됩니다.

#### ▼SETUP MENU

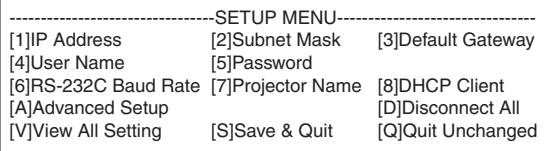

setup>

# ֍∗

● 사용자명 및 비밀번호는 공장 출하시 초기화 설정에는 설정되어 있지 않습니다.

-----------

● 사용자명 또는 비밀번호가 세 번이상 올바르게 입력되지 않으면, SETUP MENU 가 종료됩 니다.

### <span id="page-29-0"></span>텔넷을 사용하여 연결하는 경우

- **1** Windows**®** 데스크탑에서 "Start" (시작)을 클릭하고 "Run"(실행)을 선택합니다.
- **2** 열린 텍스트상자에 "telnet 192. 168.150.2"를 입력합니다. (프로 젝터의 IP address (IP 주소)가 192.168.150.2 인 경우)
- 
- **3** "OK"버튼을 클릭합니다.
- **4** "User Name:"(사용자명)이 표시됩 니다. 사용자명을 입력하고 "Enter" 키를 누릅니다.
	- 사용자명이 설정되지 않은 경우에는 "Enter"키만 누릅니다.
- **5** "Password:"(비밀번호)가 표시됩 니다. 비밀번호를 입력하고 "Enter" 키를 누릅니다.
	- 비밀번호가 설정되지 않은 경우에는 "Enter"키만 누릅니다.
- **6** "setup"(설정)을 입력하고 "Enter" 키를 누릅니다.
	- SETUP MENU 가 표시됩니다.

#### ▼SETUP MENU

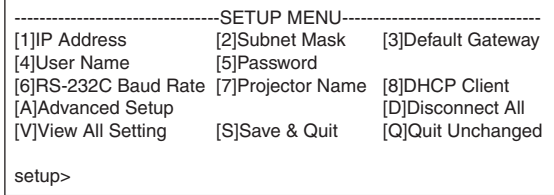

### **<br />**

- ∑ IP address (IP 주소)를 변경한 경우에는, 2 단계에서 새로운 IP 주소를 반드시 입력하십 시오.
- 사용자명 및 비밀번호는 공장 출하시 초기화 설정에는 설정되어 있지 않습니다.
- 사용자명 또는 비밀번호가 4또는 5 단계에서 세 번이상 올바르게 입력되지 않으면, "SETUP MENU"가 종료됩니다.

### <span id="page-30-0"></span>SETUP MENU (설정 메뉴) (주 메뉴)

#### ▼SETUP MENU

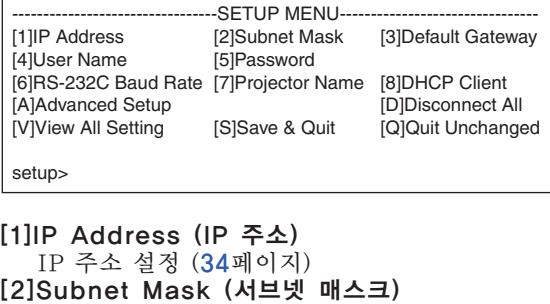

- 서브넷 매스크 설정 ([34](#page-33-0)페이지) [3]Default Gateway (게이트웨이 초기값) 게이트웨이 초기값 설정 ([34](#page-33-0)페이지)
- [4]User Name (사용자명) (공장 출하시 초기화 설정: 필요 없음) 보안 보호를 위한 사용자명의 설정 ([34](#page-33-0)페이지) [5]Password (비밀번호)
- (공장 출하시 초기화 설정: 필요 없음) 보안 보호를 위한 비밀번호의 설정 ([35](#page-34-0)페이지) [6]RS-232C Baud Rate (RS-232C 보오율)
- (공장 출하시 초기화 설정: 9600 bps) RS-232C 단자의 보오율 설정 ([35](#page-34-0)페이지)
- [7]Projector Name (프로젝터명) 프로젝터명을 지정할 수 있습니다. ([35](#page-34-0)페이지) [8]DHCP Client (DHCP 클라이언트)
- DHCP Client (DHCP 클라이언트) 설정. ([35](#page-34-0)페이지)
- [A]Advanced Setup (고급 설정) ADVANCED SETUP MENU로 들어갑니다 ([36](#page-35-0)페이지)
- [D]Disconnect All (모든 연결 해제) 모든 연결을 해제합니다. ([36](#page-35-0)페이지)
- [V]View All Setting (모든 설정 열람) 모든 설정값을 표시합니다. ([32](#page-31-0)페이지) ADVANCED SETUP MENU로도 설정할 수 있습니다.
- [S]Save & Quit (저장 및 종료) 설정값을 저장하고 메뉴를 종료합니다. ([33](#page-32-0)페이지) [Q]Quit Unchanged (저장하지 않고 종료)
- 설정값을 저장하지 않고 메뉴를 종료합니다. ([33](#page-32-0)페이지)

1000000000000000000

**TOTOL** ֍՟

●프로젝터에 대한 공장출하시의 초기설정은 다 음과 같습니다: DHCP클라이언트: Off IP 주소: 192.168.150.2 서브네트마스크: 255.255.255.0 게이트웨이 초기값: 0.0.0.0

### ADVANC ED S E TU P MENU (고급 설정 메뉴)

#### ▼ADVANCED SETUP MENU

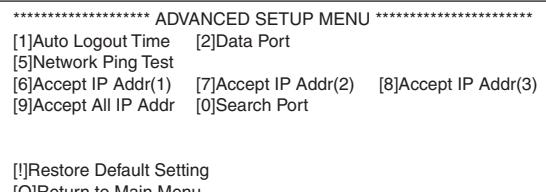

[Q]Return to Main Menu

advanced>

- [1]Auto Logout Time (자동 로그아웃 시간) (공장 출하시 초기화 설정: 5 분) 네트워크 연결을 자동적으로 해제할 때까지의
	- 시간을 설정. ([36](#page-35-0)페이지)
- [2]Data Port (데이터 포트) (공장 출하시 초기화 설정: 10002)

프로젝터의 데이터를 교환할 때 사용되는 TCP 포트 번호 설정. ([36](#page-35-0)페이지)

- [5]Network Ping Test (네트워크-핑 검사) 프로젝터와 컴퓨터의 네트워크 연결을 확인하여 정상적으로 작동하고 있는지 확인할 수 있습니 다. ([37](#page-36-0)페이지)
- [6]Accept IP Addr(1) (허용 IP 주소 (1))
- [7]Accept IP Addr(2) (허용 IP 주소 (2))
- [8]Accept IP Addr(3) (허용 IP 주소 (3))
- [9]Accept All IP Addr (모든 IP 주소 허용) (공장 출하시 초기화 설정: 모두 허용) 보안 수준을 높이기 위해서, 프로젝터에 연결할 수 있는 세가지 IP 주소를 설정할 수 있습니다. 설정된 IP 주소는 [9]Accept All IP Addr (모 든 IP 주소 허용)에서 삭제할 수 있습니다. ([37](#page-36-0)페이지)
- [0]Search Port (검색용 포트) (공장 출하시 초기화 설정: 5006) 프로젝터를 찾을 때 사용하는 포트 번호를 설정 합니다. ([38](#page-37-0)페이지)
- [!]Restore Default Setting (초기 설정 복원) 메뉴를 사용하여 설정할 수 있는 모든 설정값을 초기 상태로 되돌립니다. ([38](#page-37-0)페이지)
- [Q]Return to Main Menu (주 메뉴로 이동) 주 SETUP MENU로 돌아갑니다. ([38](#page-37-0)페이지)

<span id="page-31-0"></span>SETUP MENU (설정 메뉴)에서 선택된 항목의 번호 및 기호를 입력합니다. 설정시에는 상세 한 설정값을 입력합니다. 설정은 각 항목을 한번에 한번씩 수행하며, 마지막에 저장합니다.

### 자세한 설정 내용 열람 ([V]View All Setting)

#### ▼SETUP MENU

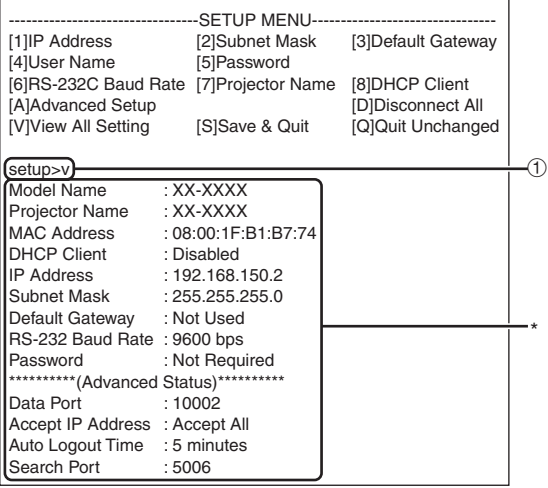

① "v"를 입력하고 "Enter"키를 누릅니다. 모든 설정값이 표시됩니다 (\*).

## 설정 항목

예: IP 주소를 설정할 때 (192.168.150.2 에서 192.168.150.3 로 변경하는 경우)

#### ▼SETUP MENU

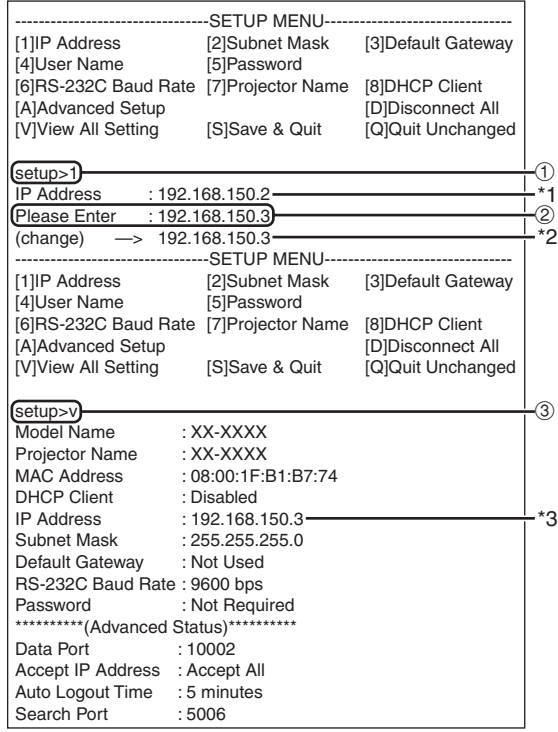

① "1"(설정할 항목의 번호)을 입력하고 "Enter" 키를 누릅니다.

현재의 IP 주소를 표시합니다 (\*1).

- ② 설정할 IP 주소를 입력하고 "Enter"키를 누릅니다. 변경된 IP 주소가 표시됩니다 (\*2).<br>자세하 석적 모로을 확인하려면. "v"를 입력
- ③ 자세한 설정 목록을 확인하려면 ...\_<br>하고 "Enter"키를 누릅니다. IP 주소가 변경되어 있습니다(\*3).

**DE** 

- 자세한 설정 목록의 확인이 빠져있습니다.
- ●설정의 내용들은 저장하지 않으면 유효하지 않 습니다. ([33](#page-32-0)페이지)
- 만약 올바르지 않은 숫자가 입력되지 않으면 오류메세지("Parameter Error!") (파라미 터 오류!)가 표시됩니다.

### <span id="page-32-0"></span>설정의 저장 및 종료 ([S]Save & Quit)

설정값을 저장하고 메뉴를 종료합니다.

#### ▼SETUP MENU

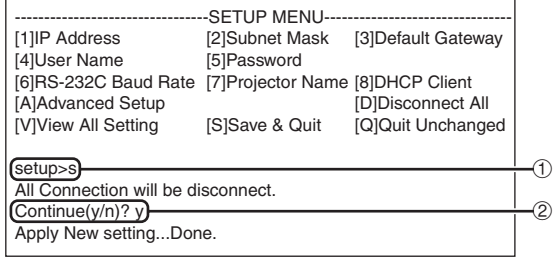

① "s"를 입력하고 "Enter"키를 누릅니다. ② "y"를 입력하고 "Enter"키를 누릅니다.

### 설정을 저장하지 않고 종료 ([Q]Quit Unchanged)

설정값을 저장하지 않고 메뉴를 종료합니다.

#### ▼SETUP MENU

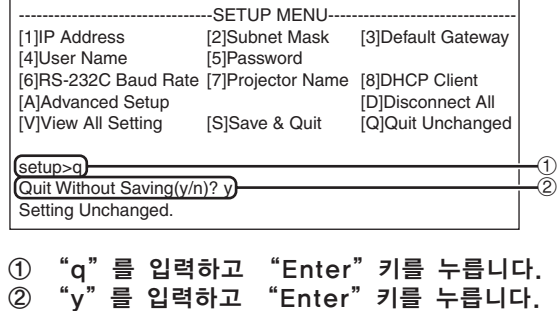

<span id="page-33-0"></span>각각의 항목에 대한 설정 순서를 설명합니다. 기본 순서에 관해서는 [32](#page-31-0) 페이지의 "설정 항목" 을참조하십시오.

### IP 주소 설정 ([1]IP Address)

IP 주소를 설정합니다.

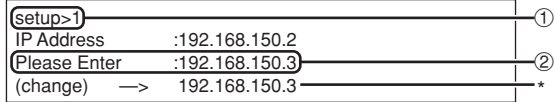

- ① "1"을 입력하고 "Enter"키를 누릅니다.
- ② 설정할 값의 숫자를 입력하고 "Enter"키를 누릅니다. 변경후의 IP 주소가 표시됩니다 (\*).

### 서브넷 매스크 설정 ([2]Subnet Mask)

서브넷 매스크을 설정합니다.

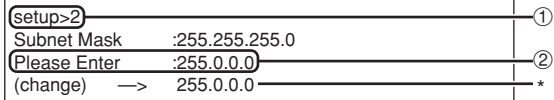

- ① "2"를 입력하고 "Enter"키를 누릅니다.
- ② 설정할 값의 숫자를 입력하고 "Enter"키를 누릅니다.

변경후의 IP 주소가 표시됩니다 (\*).

### 게이트웨이 초기값 설정 ([3]Default Gateway)

게이트웨이의 초기값을 설정합니다.

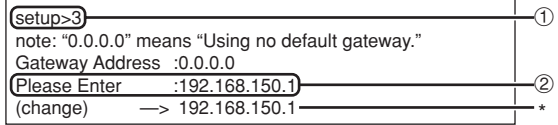

- ① "3"을 입력하고 "Enter"키를 누릅니다.
- ② 설정할 값의 숫자를 입력하고 "Enter"키를 누릅니다.

변경후의 IP 주소가 표시됩니다 (\*).

### **DE**

● 만약 프로젝터의 IP 주소 서브넷 매스크 또는 게이트웨이 설정값을 텔넷을 경유하여 변경한 경우, 컴퓨터의 네트워크 설정에 따라 컴퓨터 가 프로젝터와 연결되지 못할 수 있습니다.

### 사용자명 설정 ([4]User Name)

사용자명을 사용하여 보안을 보호합니다.

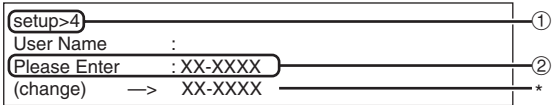

- ① "4"를 입력하고 "Enter"키를 누릅니다. ② 사용자명 를 입력하고 "Enter"키를 누릅니
	- 다. 설정된 사용자명이 표시됩니다 (\*).

ℕ

- 사용자명은 8문자까지 사용할 수 있습니다.
- 아래의 문자를 입력할 수 있습니다:
- $a-z$ , A-Z,  $0-9$ ,  $-$ , ● 초기 상태에서는 사용자명이 설정되어 있지 않
- 습니다.

### <span id="page-34-0"></span>비밀번호 설정 ([5]Password)

비밀번호를 사용하여 보안을 보호합니다.

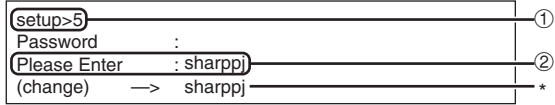

① "5"를 입력하고 "Enter"키를 누릅니다. ② 비밀번호를 입력하고 "Enter"키를 누릅니 다.

설정된 비밀번호가 표시됩니다 (\*).

## ℕ

- 비밀번호는 8문자까지 사용할 수 있습니다.
- 아래의 문자를 입력할 수 있습니다:  $a-z$ ,  $A-Z$ ,  $0-9$ ,  $-$ ,
- 초기 상태에서는 비밀번호가 설정되어 있지 않 습니다.

### RS**-**232C 보오율 설정 ([6]RS**-**232C Baud Rate)

RS-232C 단자용 보오율의 설정.

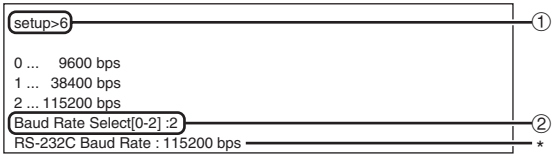

① "6"을 입력하고 "Enter"키를 누릅니다. ② 숫자 0, 1 또는 2을 선택하여 입력하고 "Enter" 키를 누릅니다.

설정된 보오율이 표시됩니다 (\*).

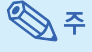

● 프로젝터의 보오율을 사용하는 컴퓨터의 값과 동일하게 설정합니다.

### 프로젝터명 설정 ([7]Projector Name)

프로젝터명을 지정할 수 있습니다.

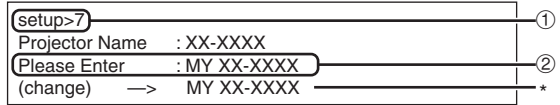

- ① "7"을 입력하고 "Enter"키를 누릅니다. ② 프로젝터명을 입력합니다. 설정된 프로젝터명이 표시됩니다(\*).
	-

### ℕ

- 프로젝터명은 12문자까지 사용할 수 있습니다.
- 아래의 문자를 입력할 수 있습니다: A-Z, 0-9, -, \_, (,), 공란 ("a-z" 를 입력하면, 자동적으로 "A-Z"로 변환됩니다.)
- ∑ RS-232C의 "PJN0", "PJN1", "PJN2", "PJN3" 명령을 사용하여 확인 또는 설정할 수 있는 이름과 동일합니다.

### DHCP 클라이언트 설정 ([8]DHCP Client)

DHCP 클라이언트를 "Enable" 또는 "Disable" 로 설정하기.

예: DHCP 클라이언트를 "Enable"으로 설정하는 경우

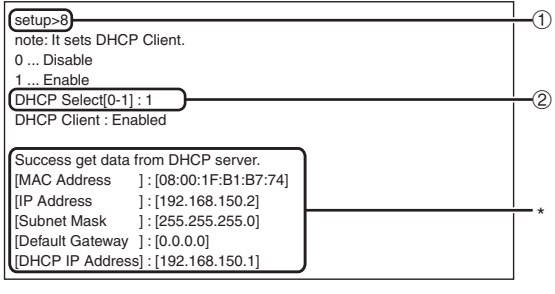

① "8"을 입력하고"Enter"키를 누릅니다. ② "1"을 입력하고"Enter"키를 누릅니다. 획득값을 표시(\*).

### <span id="page-35-0"></span>모든 연결 해제 ([D]Disconnect All)

프로젝터에의해 현재 인식되고 있는 모든 TCP/IP 연결을 해제할 수 있습니다.어떠한 문제로 인해 COM 리다이렉트 포트가 작동중의 상태로 고정되 었을 경우에도, 해제 기능을 사용하여 강제로 대기 상태가 되도록 할 수 있습니다.

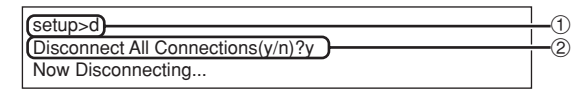

① "d"를 입력하고 "Enter"키를 누릅니다. ② "y"를 입력하고 "Enter"키를 누릅니다.

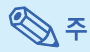

● 모든 연결을 해제했을 경우, 네트워크를 경유 한 연결은 강제적으로 종료됩니다.

### ADVANCED SETUP MENU (고급 설정 메뉴) 들어가기 ([A]Advanced Setup)

ADVANCED SETUP MENU (고급 설정 메뉴)로 들어갑니다.

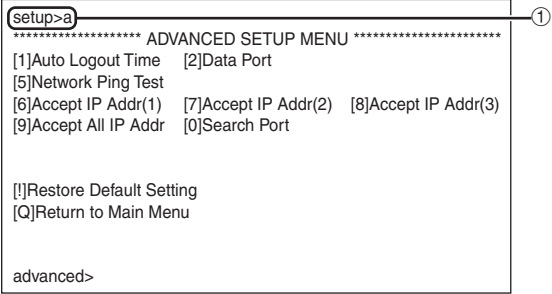

① "a"를 입력하고 "Enter"키를 누릅니다.

### 자동 로그아웃 시간 설정 (ADVANCED[1]Auto Logout Time)

일정 시간내에 아무런 입력이 없을 경우, 프로젝터 는 자동 로그아웃 기능을 사용하여 자동적으로 네트 워크 연결을 해제합니다. 프로젝터가 자동적으로 연 결을 해제할 때까지의 시간을 분 단위로 지정할 수 있습니다. (1에서 65535 분까지)

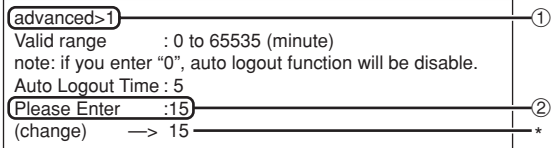

- ① "1"을 입력하고 "Enter"키를 누릅니다.
- ② 숫자값을 입력하고 "Enter"키를 누릅니다. 설정된 숫자값이 표시됩니다(\*).

# ℕ

- 설정값이 0 인 경우, 자동 로그아웃 기능은 무 효가 됩니다.
- 만약 올바르지 않은 숫자가 입력되었을 경우 오류 메세지("Parameter Error!"(파라미 터 오류!))가 표시되며 화면은 "ADVANCED SETUP MENU"(고급 설정 메뉴)로 돌아갑 니다.

### 데이터 포트 설정 (ADVANCED[2] Data Port)

TCP 포트의 숫자를 설정합니다. 설정할 수 있는 범 위는 1025 에서 65535 까지입니다.

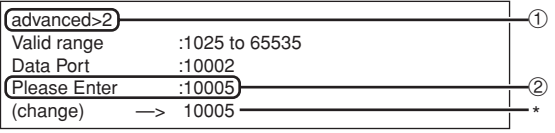

① "2"를 입력하고 "Enter"키를 누릅니다. ② 숫자값을 입력하고 "Enter"키를 누릅니다. 설정된 숫자값이 표시됩니다 (\*).

**EXPERIENCE EXPLORE** § ● 필요에 따라 설정합니다. 보통의 경우 공장 출 하시 초기화 설정을 사용하십시오.

## <span id="page-36-0"></span>네트워크 핑 검사하기 (ADVANCED[5]Network Ping Test)

프로젝터와 컴퓨터등과의 네트워크 연결이 정상적 으로 작동하고 있는지 확인할 수 있습니다.

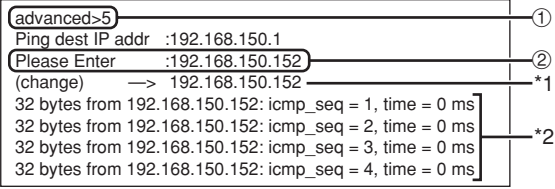

① "5"를 입력하고 "Enter"키를 누릅니다. ② 검사할 장치의 IP 주소를 입력하고 "Enter" 키를 누릅니다.

입력된 IP 주소를 표시 (\*1). 검사 결과를 표시 (\*2).

## ֍ե

- IP 주소를 입력하지 않고 "Enter" 키를 눌렀 을 경우 이전에 사용한 연결 대상의 IP 주소가 입력됩니다.
- 연결에 실패했을 경우, 재시도를 하고 5초후에 "Error: No answer"(오류: 응답 없음) 이 표시됩니다. 이러한 경우 프로젝터 및 컴퓨터 의 설정을 확인하고, 네트워크 관리자와 상의 하시기 바랍니다.

## 허용 IP 주소 설정

(ADVANCED[6]Accept IP Addr(1)- [8]Accept IP Addr(3))

미리 정해놓은 IP 주소만을 연결하도록 하여 프로 젝터의 보안 수준을 높일 수 있습니다. 프로젝터에 연결가능한 세가지 IP 주소를 설정할 수 있습니다.

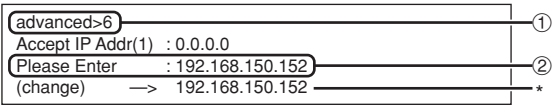

- ① "6", "7", "8"을 입력하고 "Enter"키 를 누릅니다.
- ② 숫자값을 입력하고 "Enter"키를 누릅니다. 설정된 숫자값이 표시됩니다 (\*).

# $\mathbb{Q}$

- 현재 설정된 허용 IP 주소를 사용하지 않으려 면, "0.0.0.0"을 입력합니다.
- 만약 한개 이상의 허용 IP 주소가 설정되어 있는 경우, 설정되지 않은 IP 주소로부터는 접속할 수 없습니다. [9]Accept All IP Addr (모든 IP 주소 허용)을 사용하여 삭제할 수 있습니다.

### 모든 IP 주소 허용 (ADVANCED[9]Accept All IP Addr)

"Accept IP Addr"(허용 IP 주소)로 설정된 IP 주소를 제거합니다.

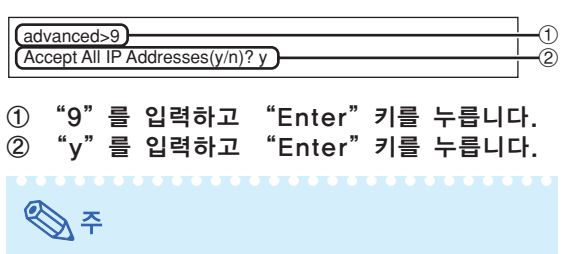

- ∑ "y"가 입력되었을 때 허용 IP 주소(1) (3) 의 값은 "0.0.0.0"으로 초기화됩니다.
- "n"를 누르면, 설정이 변경됩니다.

KO **-37**

### <span id="page-37-0"></span>검색 포트 설정 (ADVANCED[0] Search Port)

네트워크로 프로젝터를 검색할 때 사용되는 TCP 포트 번호 설정합니다.

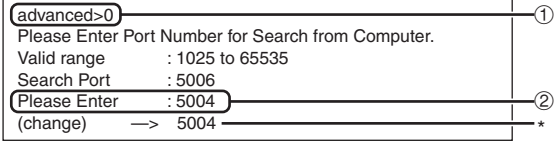

① "0"를 입력하고 "Enter"키를 누릅니다.  $(2)$  숫자값을 입력하고 "Enter" 키를 누릅니다. 설정된 숫자값이 표시됩니다 (\*).

∾

● 필요에 따라 설정합니다. 보통의 경우 공장 출 하시 초기화 설정을 사용하십시오.

### 초기 설정으로 복원 (ADVANCED[!]Restore Default Setting)

메뉴를 사용하여 모든 설정 값을 초기 상태로 되돌 립니다.

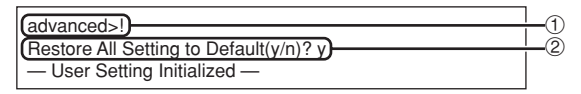

① "!"를 입력하고 "Enter"키를 누릅니다. ② "y"를 입력하고 "Enter"키를 누릅니다.

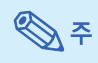

● 만약 프로젝터의 IP 주소, 서브넷 매스크 또는 게이트웨이 설정값을 텔넷을 경유하여 초기값 으로 되돌린 경우, 컴퓨터의 네트워크 설정에 따라 컴퓨터가 프로젝터와 연결되지 못할 수 있습니다.

### 주 메뉴로 이동 (ADVANCED[Q]Return to Main Menu)

주 SETUP MENU (설정 메뉴)로 되돌아갑니다.

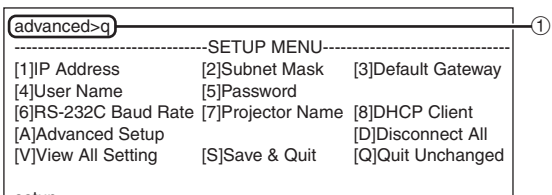

setup>

① "q"를 입력하고 "Enter"키를 누릅니다. SETUP MENU 로 되돌아갑니다.

# <span id="page-38-0"></span>LAN을 통해서 프로젝터의 램프타이머 재설정하기

프로젝터가 네트워크에 연결된 경우에는 HyperTerminal 또는 유사한 통신 프로그램을 사용해 커맨드를 송신해서 램프타이머를 재설정할 수 있습니다. 아래의 예는 운영체제로 Windows® XP를 사용합니다.

- **1** "Start"(시작)-"All Programs"(모든 프로그램)- "Accessories"(액세서리)- "Communications"(통신)- "HyperTerminal"을 클릭합니다. ∑ HyperTerminal이 설치되지 않은 경
	- 우에는 컴퓨터의 사용설명서를 참조하 십시오. ● 컴퓨터의 설정에 따라서는 영역 코드와
	- 기타 상세사항을 입력할 필요가 있을 수도 있습니다. 필요에 따라 정보를 입 력하십시오.
- **2** "Name"(이름) 영역에 이름을 입력하고 "OK"를 클릭합니다.

- **3** 영역 코드를 입력할 필요가 있을 때에는 "Area code"(영역 코 드) 영역에서 입력하십시오. "Connect using"(접속 방법) 드롭 다운 메뉴로부터 "TCP/IP ( W i n s o c k ) "를 선택하고 "OK"를 클릭하십시오.
- **4** "Host address"(호스트 어드 레스) 영역에 프로젝터의 IP 주소 를 입력하고(프로젝터의 "네트워 크" 메뉴의 "TCP/IP" 참조), "Port number"(포트 넘버) 영 역에서 프로젝터의 데이터 포트를 입력하고("10002"는 공장출하시 의 초기설정입니다) "OK"를 클 릭합니다.

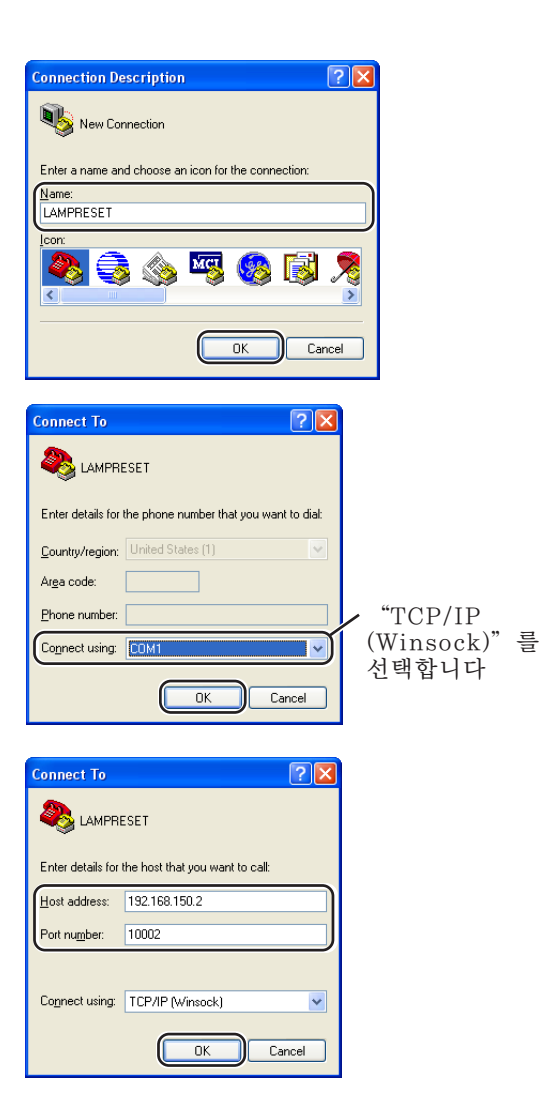

### LAN을 통해서 프로젝터의 램프타이머 재설정하기

**2** LAMPRESET - HyperTerminal **5** "File"(파일) 메뉴의 File Edit View Call Transfer Help 0 字 2 % 心门 配 "Properties"(속성)를 클릭 합니다. **LAMPRESET Properties** <u>ि।×</u> **6** "Settings"(설정) 탭을 클릭한 Connect T Settings 후 "ASCII Setup"(ASCII 설 Function, arrow, and ctrl keys act as ⊙ Terminal keys 
○ Windows keys 정)을 클릭합니다. Backspace key sends ⊙ Ctrl+H O Del O Ctrl+H, Space, Ctrl+H Finulation: V Terminal Setup... Auto detect Telnet terminal ID: ANSI Backscroll buffer lines: 500  $\ddot{\cdot}$ Play sound when connecting or disconnecting [Input Translation...] ASCII Setup... OK Cancel **ASCII Setup**  $\sqrt{2|\mathbf{x}|}$ **7** "Send line ends with line ACCIDENTI Send line ends with line feeds feeds"(행말에 개행 문자를 송 Echo typed characters locally  $Line delay:  $\boxed{0}$  millisecond.$ </u> 신한다), "Echo typed char-Character delay: 0 milliseconds. acters locally"(로컬 에코한 다)와 "Append line feeds **ASCII Receiving** Append line feeds to incoming line ends to incoming line ends"(행 Force incoming data to 7-bit ASCII 말에 개행 문자를 부가한다) 옆  $\nabla$  Wran lines that exceed terminal width 의 체크 박스를 선택하고 "OK"  $\sqrt{K}$  $Cancel$ 를 클릭합니다. ∑ LAMPRESET 속성창이 나타나면 "OK"를 클릭합니다. **8** 프로젝터에 사용자명과/또는 비 밀번호가 설정된 경우에는 사용 자명과 비밀번호를 입력하십시오. **C** LAMPRESET - HyperTerminal **9** 램프 재설정 커맨드 File Edit View Call Transfer Help "LPRE0001"을 송신합니다. **DE 23 DA 2** ● 이 커맨드는 프로젝터가 스탠바이 모드 I PRE0001 일 때에만 송신할 수 있습니다. ● "OK" 를 수신한 경우, 램프가 성공적 0K 으로 재설정된 것을 나타냅니다. **10** HyperTerminal을 닫습니다.

<span id="page-40-0"></span>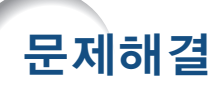

#### 프로젝터와 통신할 수 없음

#### 시리얼 연결을 사용하여 프로젝터와 연결하는 경우

- \ 프로젝터와 컴퓨터의 RS-232C 또는 상용 제품의 컨트롤러의 단자가 올바르게 연결되어 있 는가 확인하십시오.
- **◀ RS-232C 케이블이 크로스오버 케이블인지 확인하십시오.**
- **◀** 프로젝터의 RS-232C 포트의 설정이 상용 제품 컨트롤러의 설정과 일치하는지 확인하십시 오.

#### 네트워크 (LAN) 연결을 사용하여 프로젝터를 컴퓨터에 연결할 경우

- \ 케이블의 커넥터가 프로젝터의 LAN 단자에 올바르게 접속되어 있는지 확인하십시오.
- \ 케이블이 컴퓨터 또는 허브와 같은 네트워크 장치의 LAN 포트에 올바르게 접속되어 있는 지 확인하십시오.
- **◀** LAN 케이블이 5번 카테고리 케이블인지 확인하십시오.
- \ 프로젝터를 컴퓨터에 직접 연결한 경우 LAN 케이블이 크로스오버 케이블인지 확인하십시 오.
- \ 프로젝터를 허브와 같은 네트워크 장치와 연결한 경우 LAN 케이블이 스트레이트 스루 케 이블인지 확인하십시오.
- \ 프로젝터와 컴퓨터 사이에 위치하는 허브와 같은 네트워크 장치의 전원이 켜져 있는지 확인 하십시오.

#### 컴퓨터 및 프로젝터의 네트워크 설정을 확인

- \ 다음과 같이 프로젝터의 네트워크 설정을 확인합니다.
	- ∑ IP 주소
		- 프로젝터의 IP 주소가 네트워크상에서 중복되어 있는지 확인하십시오.
	- 서브넥 매스크

프로젝터의 게이트웨이 설정이 "0.0.0.0" (사용하지 않음)으로 되어 있는 경우나, ANLS1 의 게이트웨이 설정과 컴퓨터의 게이트웨이 초기값 설정이 동일한 경우:

- 프로젝터와 컴퓨터의 서브넷 매스크는 동일해야 합니다.
- 프로젝터와 컴퓨터의 서브넷 매스크에 표시된 IP 주소는 동일해야 합니다. (예)

IP 주소가 "192.168.150.2" 이고 ANLS1의 서브넷 매스크가 "255.255.255.0" 인 경우, 컴퓨터의 IP 주소는 "192.168.150.X" (X=3-254) 이고 서브넷 매스크는 "255.255.255.0" 이 되도록 하십시오.

● 게이트웨이

프로젝터의 게이트웨이 설정이 "0.0.0.0" (사용하지 않음)으로 되어 있는 경우나, ANLS1의 게이트웨이 설정과 컴퓨터의 게이트웨이 초기값 설정이 동일한 경우:

- 프로젝터와 컴퓨터의 서브넷은 동일해야 합니다.
- 프로젝터와 컴퓨터의 서브넷 매스크에 표시된 IP 주소는 동일해야 합니다. (예)

IP 주소가 "192.168.150.2" 이고 ANLS1의 서브넷 매스크가 "255.255.255.0" 인 경우, 컴퓨터의 IP 주소는 "192.168.150.X" (X=3-254) 이고 서브넷 매스크는 "255.255.255.0" 이 되도록 하십시오.

∾

● 프로젝터에 대한 공장출하시의 초기설정은 다음과 같습니다: DHCP클라이언트: Off IP 주소: 192.168.150.2 서브네트마스크: 255.255.255.0 게이트웨이 주소: 0.0.0.0 (사용하지 않음)

● 프로젝터의 네트워크 설정은 [22](#page-21-0)페이지를 참조하십시오.

### 문제해결

- \ 컴퓨터의 네트워크 설정을 확인하려면 다음의 순서를 따르십시오.
	- 1. 명령 프롬프트를 엽니다. (MS-DOS Prompt (명령 프롬프트)).
	- ∑ Windows® 98 또는 98SE의 경우: "START"(시작) ➔"Programs"(프로그램) ➔ "MS-DOS Prompt"(명령 프롬프트)의 순서로 클릭합니다.
	- ∑ Windows® Me의 경우: "START"(시작) ➔"Programs"(프로그램) ➔"Accessories" (악세서리) ➔"MS-DOS Prompt"(명령 프롬프트)의 순서로 클릭합니다.
	- ∑ Windows® 2000의 경우: "START"(시작) ➔"Programs"(프로그램) ➔"Accessories" (악세서리) ➔"Command Prompt"(명령 프롬프트)의 순서로 클릭합니다.
	- ∑ Windows ® XP의 경우: "START"(시작) ➔"All Programs"(모든 프로그램) ➔ "Accessories"(악세서리) ➔"Command Prompt"(명령 프롬프트)의 순서로 클릭합니다.
	- 2. 명령 프롬프트 (MS-DOS Prompt)(명령 프롬프트)를 기동한 다음 "ipconfig"명령 을 입력하고, "Enter"키를 누릅니다.

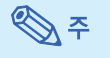

●컴퓨터의 네트워크 설정을 하고 나서도 연결되지 않을 수 있습니다. 이러한 경우, 컴퓨 터를 재기동 하십시오.

 $C:\rangle$ ipconfig

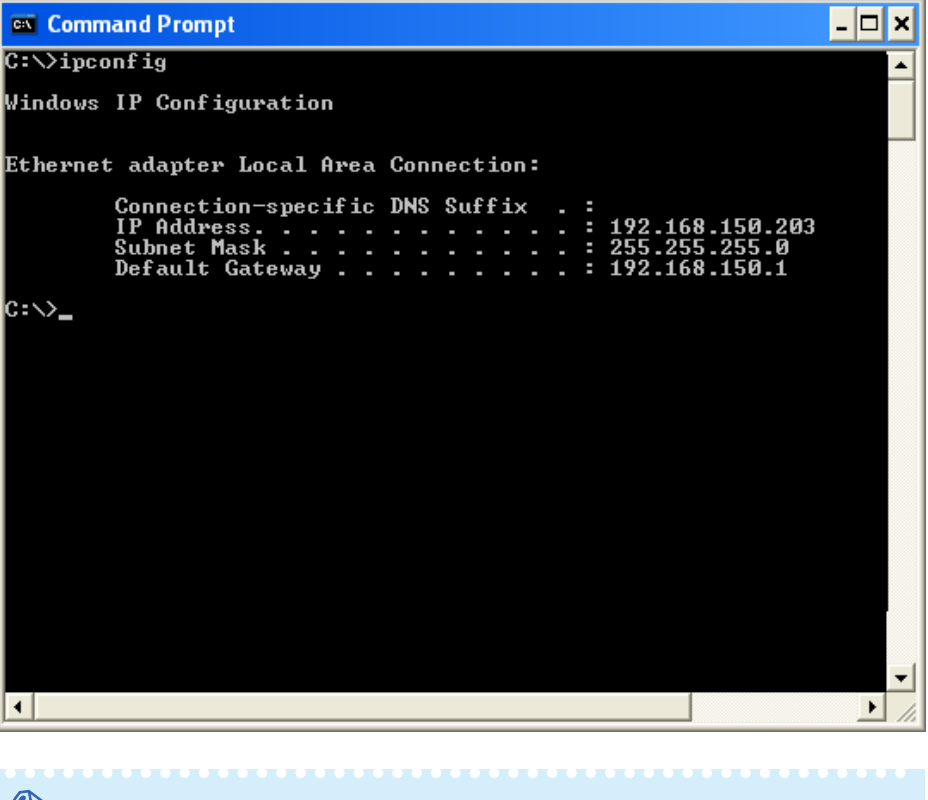

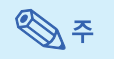

- ∑ "ipconfig"의 사용 예 C:\>ipconfig /? "ipconfig.exe"의 사용 방법. C:\>ipconfig 설정된 IP 주소, 서브넷 매스크, 게이트웨이 초기값을 표시합니다. C:\>ipconfig /all TCP/IP와 관련된 모든 설정정보를 표시합니다.
- 3. Windows® 화면으로 되돌아 가려면, "exit"를 입력하고 "Enter"키를 누르십시오.
- \ "PING" 명령을 사용하여 "TCP/IP" 프로토콜이 올바르게 작동하고 있는지 확인하십 시오. 또한 IP 주소가 설정되어 있는지 확인하십시오.
	- 1. 명령 프롬프트를 엽니다. (MS-DOS Prompt (명령 프롬프트))
		- ∑ Windows® 98 또는 98SE의 경우: "START"(시작) ➔"Programs"(프로그램) ➔ "MS-DOS Prompt"(명령 프롬프트)의 순서로 클릭합니다.
		- ∑ Windows® Me의 경우: "START"(시작) ➔"Programs"(프로그램) ➔"Accessories" (악세서리) ➔"MS-DOS Prompt"(명령 프롬프트)의 순서로 클릭합니다.
	- ∑ Windows® 2000의 경우: "START"(시작) ➔"Programs"(프로그램) ➔"Accessories" (악세서리) ➔"Command Prompt"(명령 프롬프트)의 순서로 클릭합니다.
	- ∑ Windows ® XP의 경우: "START"(시작) ➔"All Programs"(모든 프로그램) ➔ "Accessories"(악세서리) ➔"Command Prompt"(명령 프롬프트)의 순서로 클릭합니다.
	- 2. 명령 프롬프트 (MS-DOS Prompt)(명령 프롬프트)를 기동한 다음 "PING"명령을 입 력합니다.
		- 입력 예 C:\>Ping XXX.XXX.XXX.XXX

"XXX.XXX.XXX.XXX"에는 프로젝터와 같이 연결할 IP 주소를 입력합니다.

- 3. 정상적으로 연결되어 있는 경우, 다음과 같은 표시가 나타납니다.
	- (OS 종류에 따라 화면은 조금씩 다를 수 있습니다)

<예> 연결된 IP 주소가 "192.168.150.2"일 경우

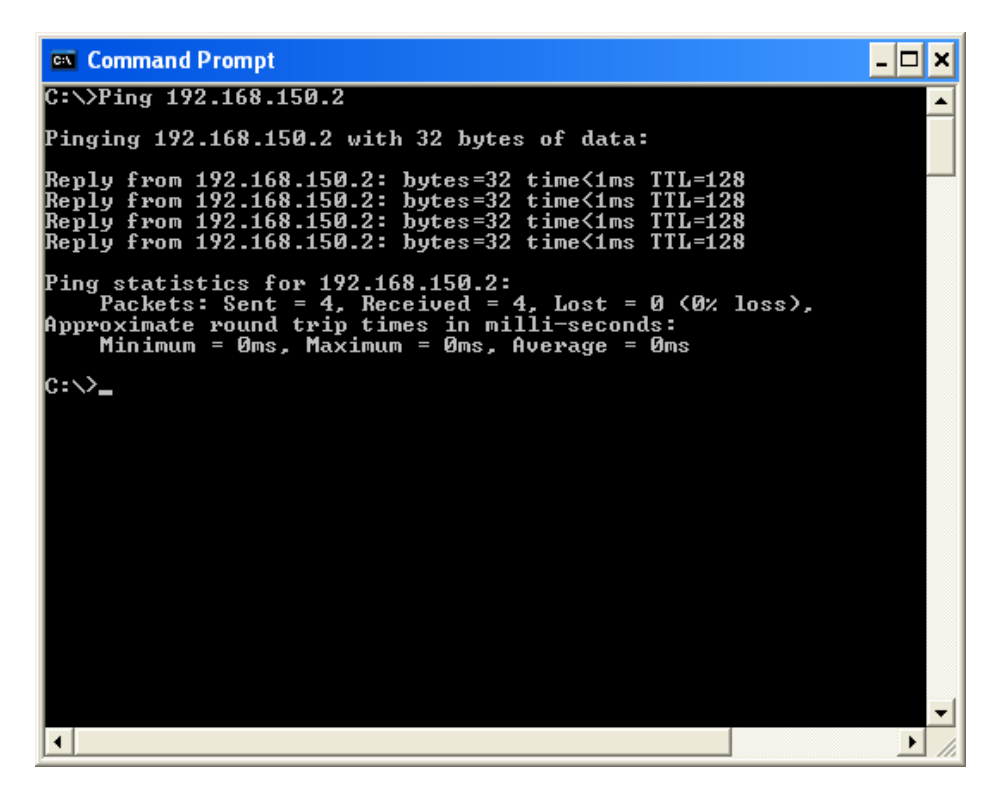

- 4. 명령이 송신되지 않은 경우, "Request time out"가 표시됩니다. 네트워크 설정을 다시 확인하십시오. 통신이 올바르게 이루어지지 않을 경우, 네트워크 관리자와 상의 하시기 바랍니다.
- 5. Windows® 화면으로 되돌아 가려면, "exit"를 입력하고 "Enter"키를 누르십시오.

#### 사용자명 또는 비밀번호를 잊어버려서 연결할 수 없을 경우

- \ 설정을 초기화합니다. (프로젝터 조작 설명서의 56페이지를 참조하십시오.)
- \ 초기화 후 다시 설정해 주십시오.

<span id="page-43-0"></span>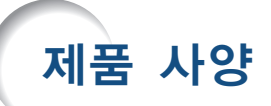

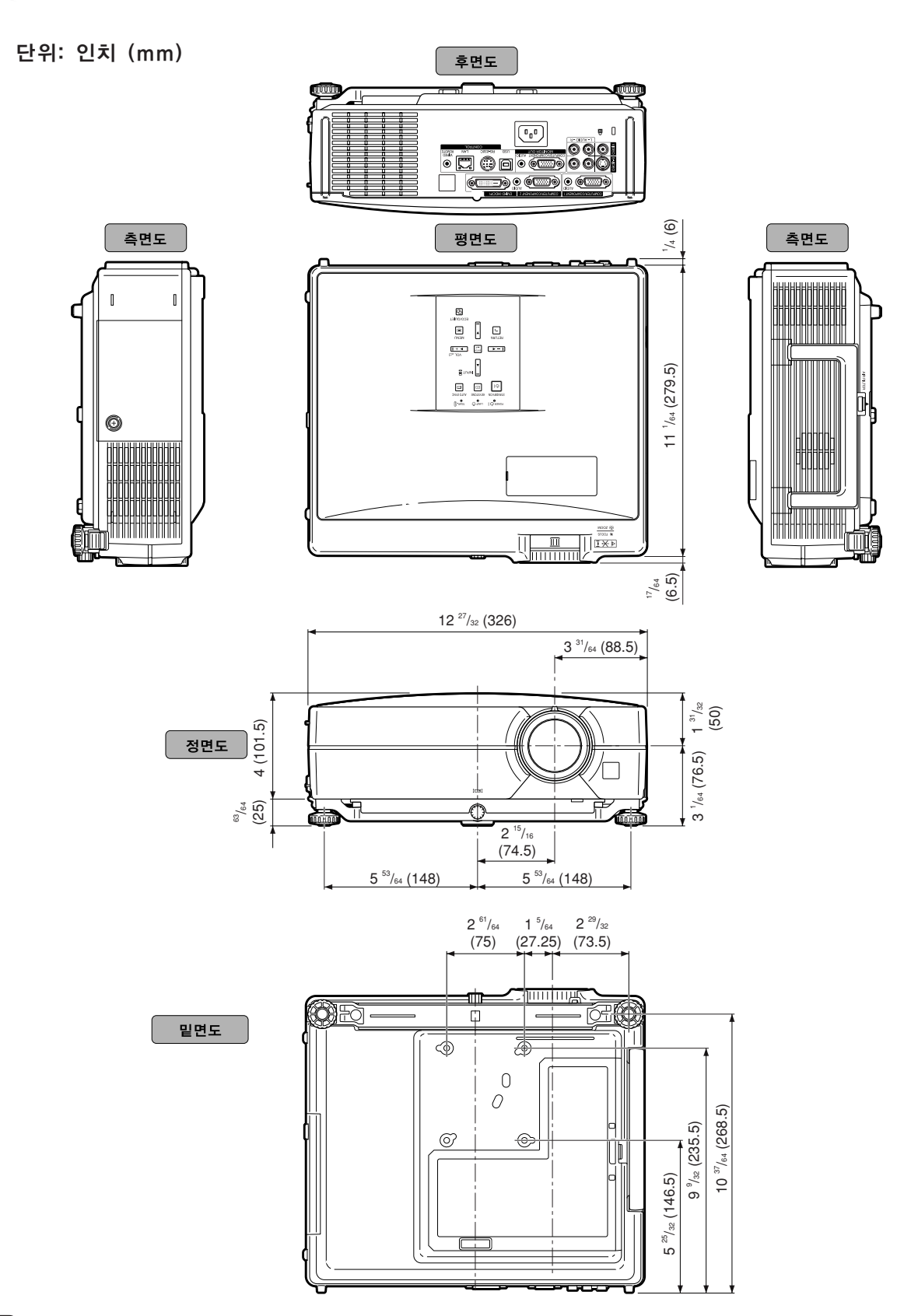

KO **-44**

### 프로젝터와 렌즈 치수

[AN-C12MZ가 설치된 경우]

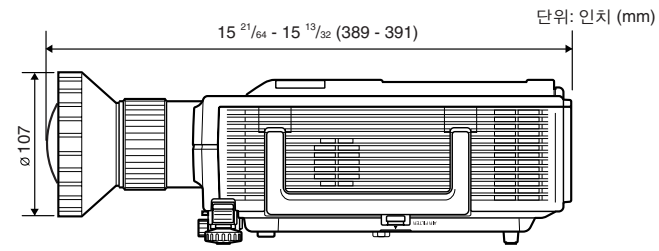

[AN-C18MZ가 설치된 경우]

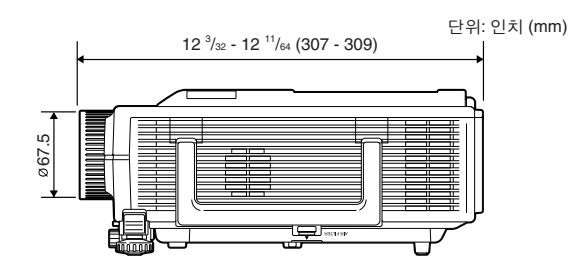

[AN-C27MZ가 설치된 경우]

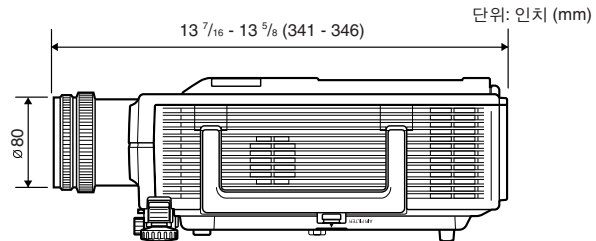

[AN-C41MZ가 설치된 경우]

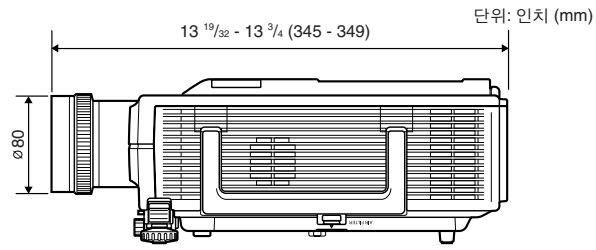